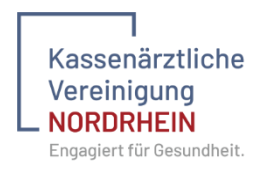

# **Handbuch**

# **Elektronische Qualitätszirkelverwaltung**

Version: 01

Stand: 08.08.2023

# Inhaltsverzeichnis

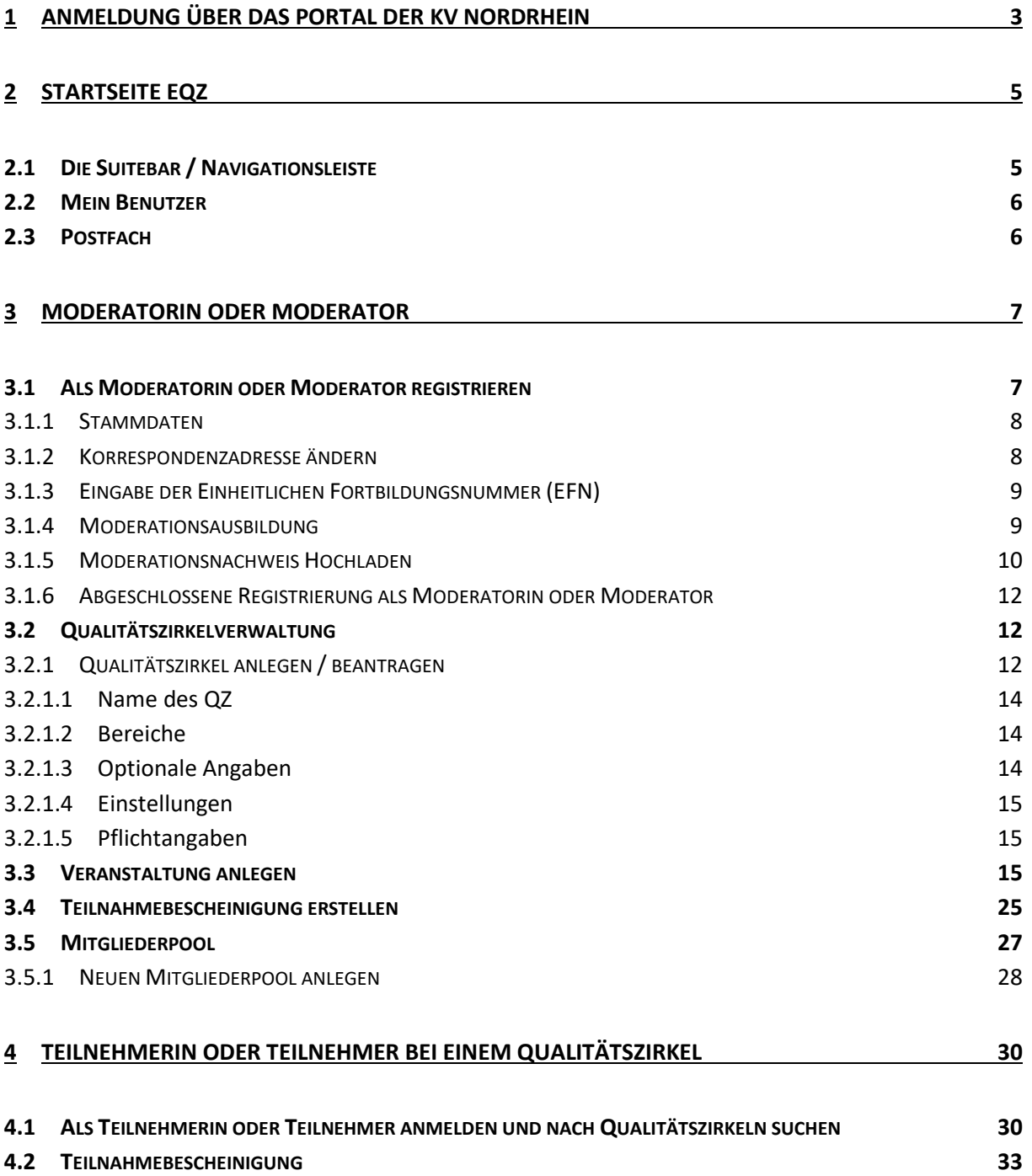

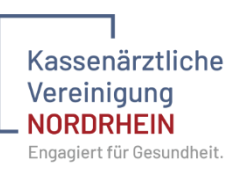

# <span id="page-2-0"></span>1 Anmeldung über das Portal der KV Nordrhein

Melden Sie sich mit Ihrem Benutzernamen und Ihrem Passwort im Portal der Kassenärztlichen Vereinigung Nordrhein an.<https://www.kvnoportal.de/start/>

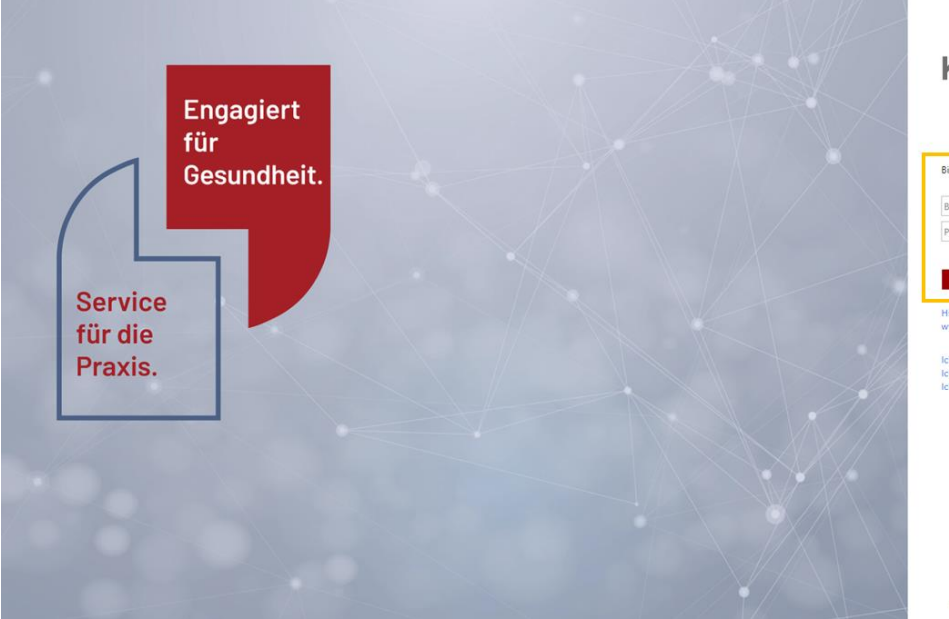

# **KVNOPortal**

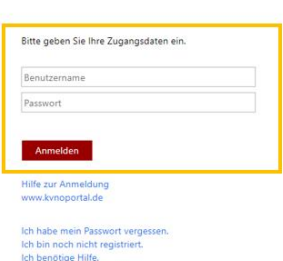

Impressum Datenschutzerklärung

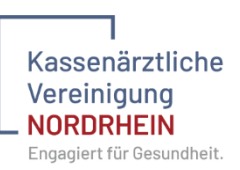

Auf der Startseite klicken Sie auf die Kachel eQZ oder Sie verwenden die Weiterleitung unter dem Menüpunkt "Fortbildung".

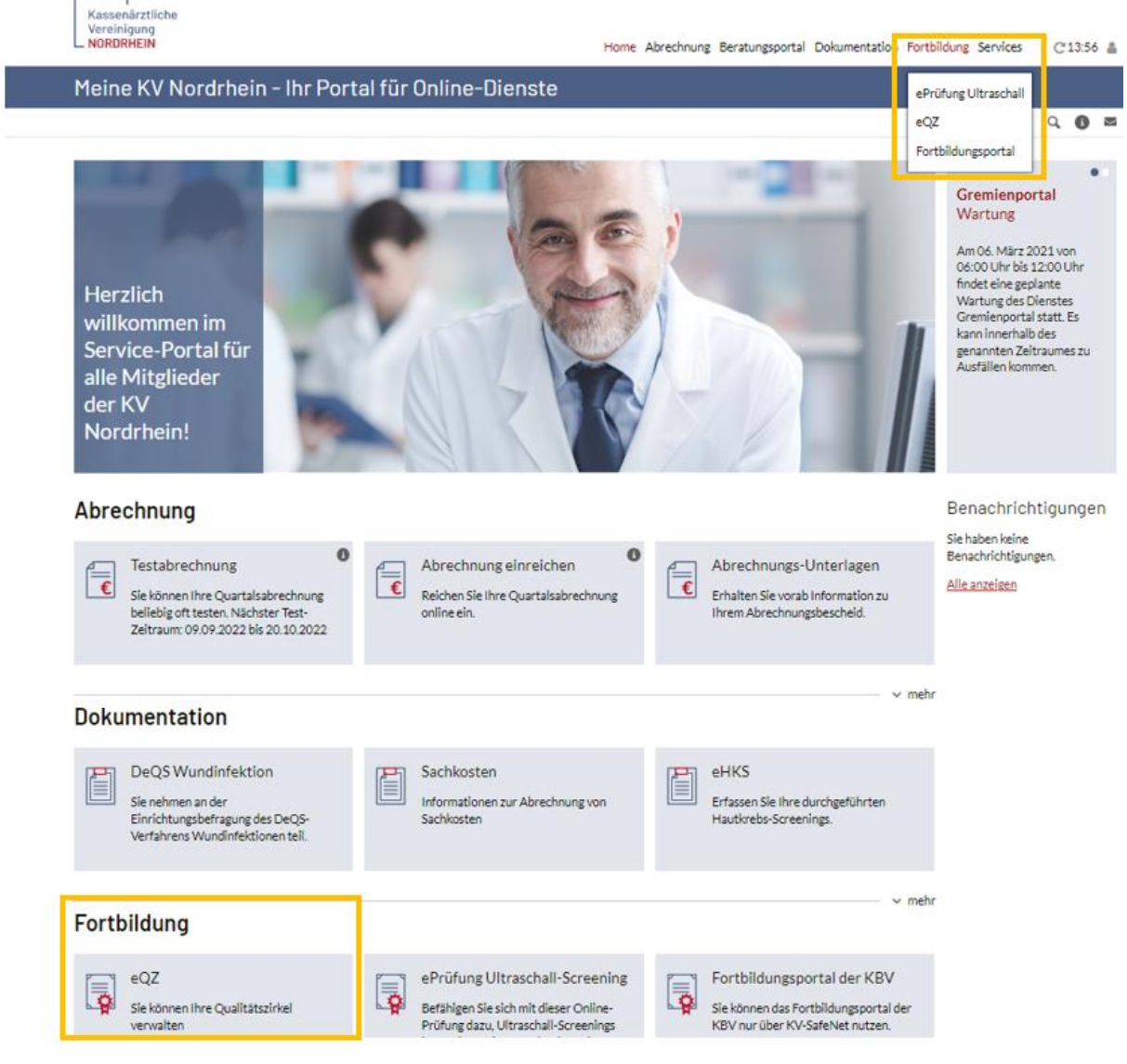

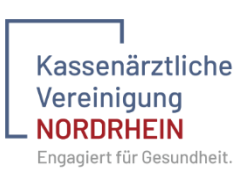

# Auf der folgenden Seite klicken Sie auf "Anwendung eQZ öffnen".

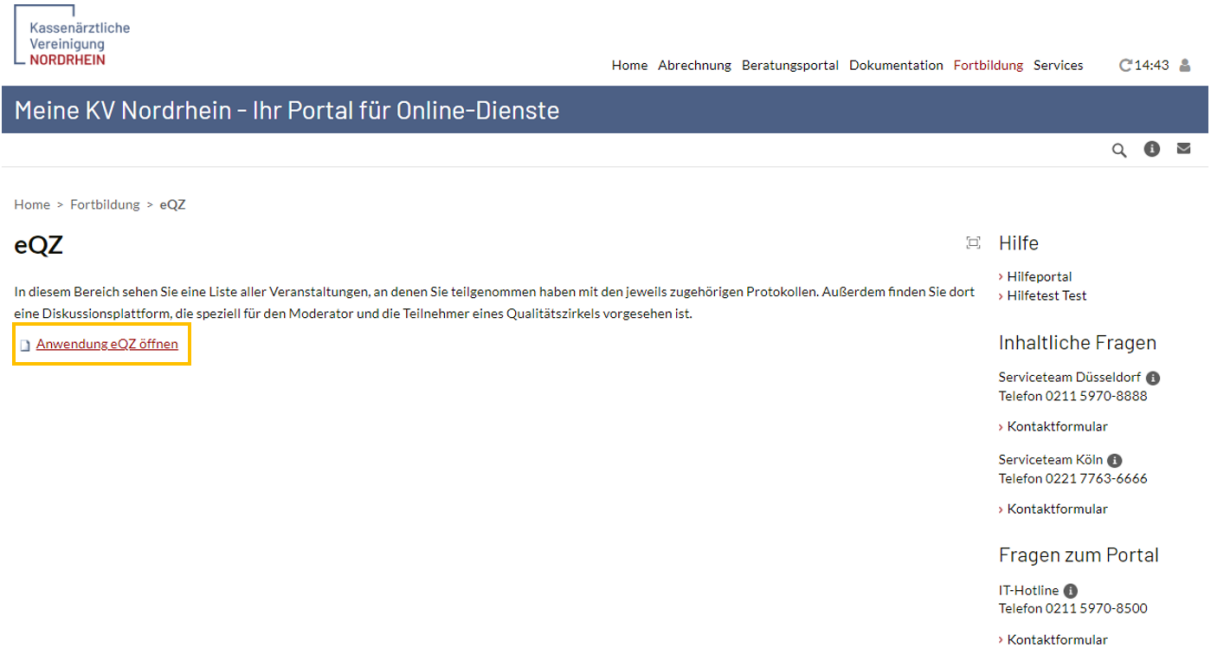

Es öffnet sich die folgende Seite und Sie befinden sich in der "Elektronischen Qualitätszirkelverwaltung (eQZ)".

# <span id="page-4-0"></span>2 Startseite eQZ

Die Startseite bietet Ihnen vielfältige Auswahlmöglichkeiten und Informationen an.

#### <span id="page-4-1"></span>2.1 Die Suitebar / Navigationsleiste

Über die Suitebar im oberen Teil der Anwendung, können Sie, je nach Berechtigung, direkt andere Dienste im KVNO Portal aufrufen.

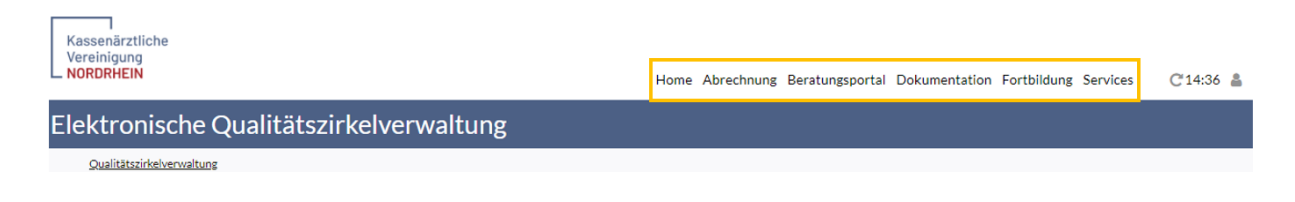

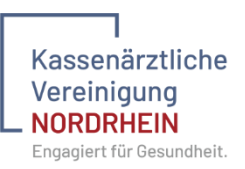

# <span id="page-5-0"></span>2.2 Mein Benutzer

Ihre Benutzerinformationen und weitere Möglichkeiten zu Ihrem Benutzerprofil finden Sie oben rechts in der Anwendung. Hier haben Sie die Möglichkeit sich von eQZ und dem Portal abzumelden.

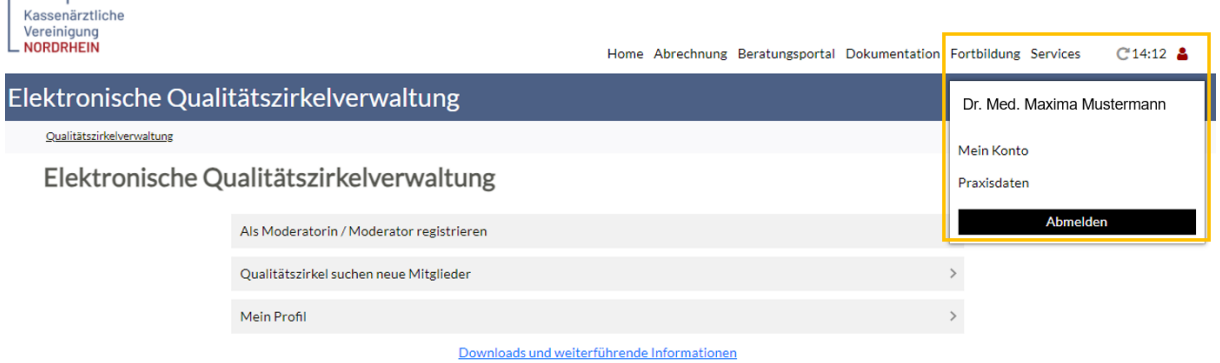

## <span id="page-5-1"></span>2.3 Postfach

In Ihrem Postfach werden Sie über Ereignisse in eQZ informiert, z.B. wenn die Fachabteilung Sie als Moderatorin oder Moderator freigegeben hat oder wenn eine von Ihnen durchgeführte Veranstaltung zertifiziert wurde. Anhand des Zählers können Sie auf einen Blick erkennen, wie viele neue Nachrichten Sie haben.

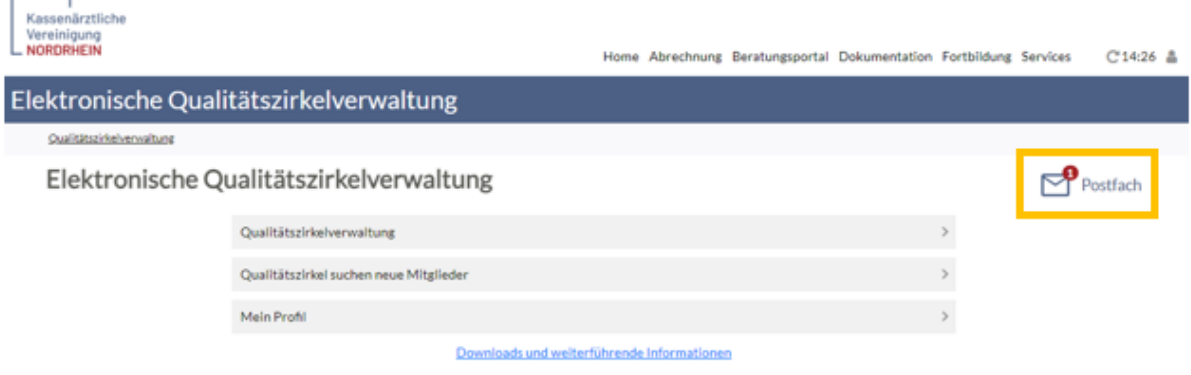

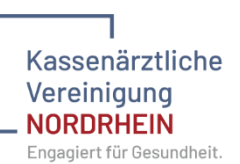

Innerhalb des Postfaches können Sie Ihre Nachrichten nach Themengebieten sortiert aufrufen (Alle, Qualitätszirkel, Veranstaltungen und Teilnahmeanfragen). Weiterhin können Sie Nachrichten als "gelesen" oder "ungelesen" markieren oder die entsprechende Nachricht löschen.

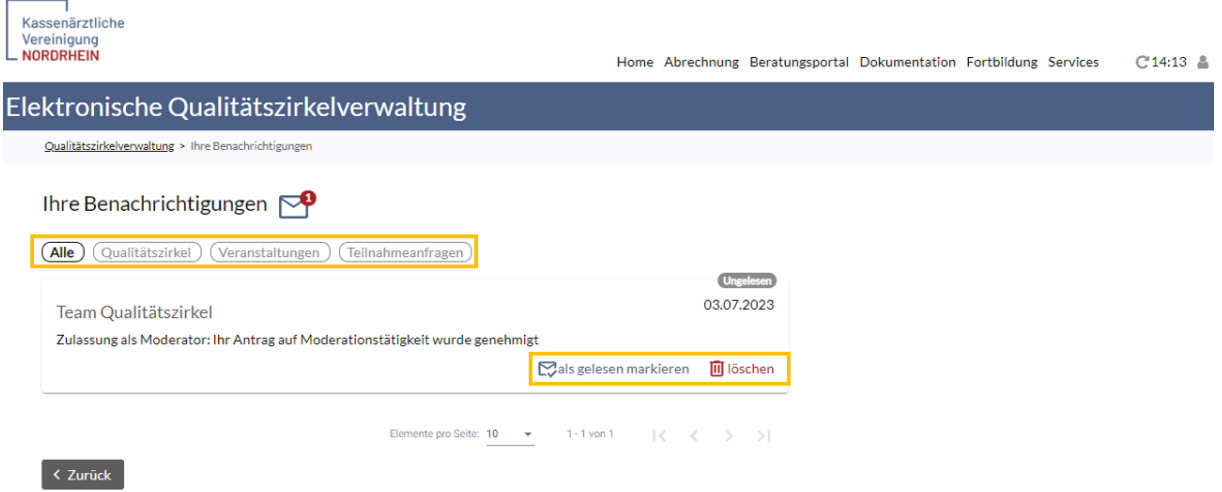

# <span id="page-6-0"></span>3 Moderatorin oder Moderator

## <span id="page-6-1"></span>3.1 Als Moderatorin oder Moderator registrieren

Um sich als Moderatorin oder Moderator zu registrieren nutzen Sie den Button "Als Moderatorin / Moderator registrieren".

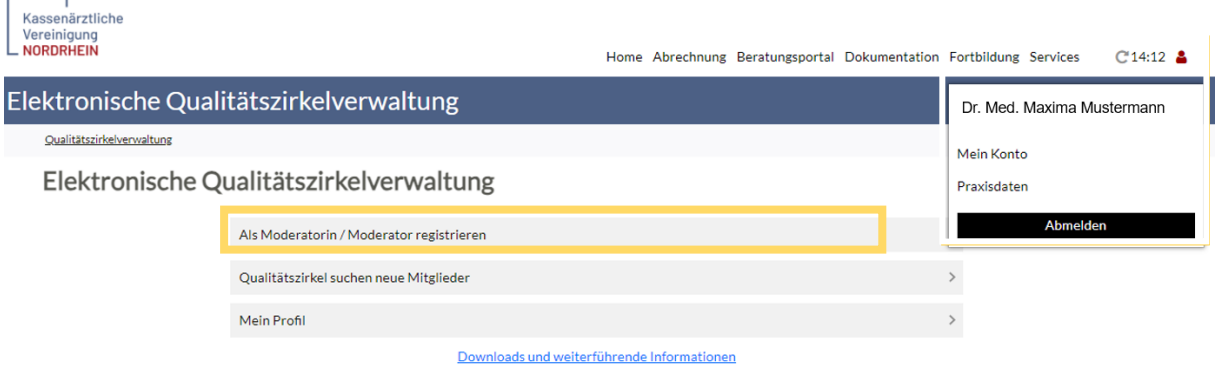

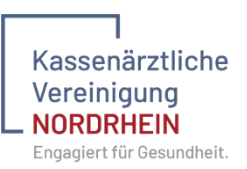

## <span id="page-7-0"></span>3.1.1 Stammdaten

Es öffnet sich ein Fenster, dass bereits mit Ihren Stammdaten befüllt ist. Bitte prüfen Sie diese Daten. Sollten Ihre Daten nicht korrekt sein, wenden Sie sich bitte an das für Sie zuständige Arztregister.

Bitte prüfen und vervollständigen Sie zunächst die Angaben zu Ihren Kontaktdaten

Sollten Ihre Daten nicht korrekt sein, wenden Sie sich bitte an das für Sie zuständige Arztregister.

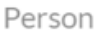

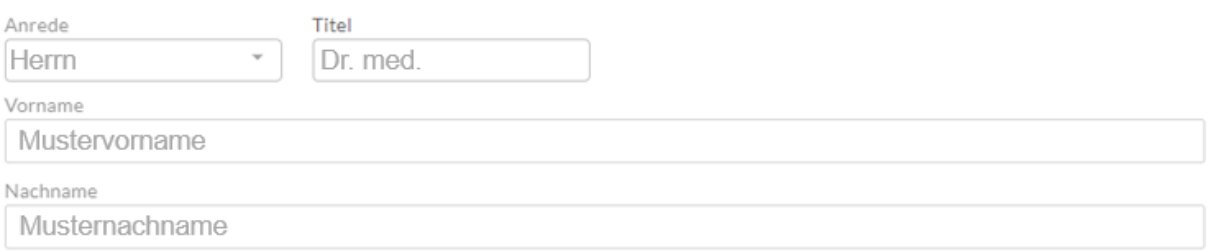

#### Adresse für die Korrespondenz

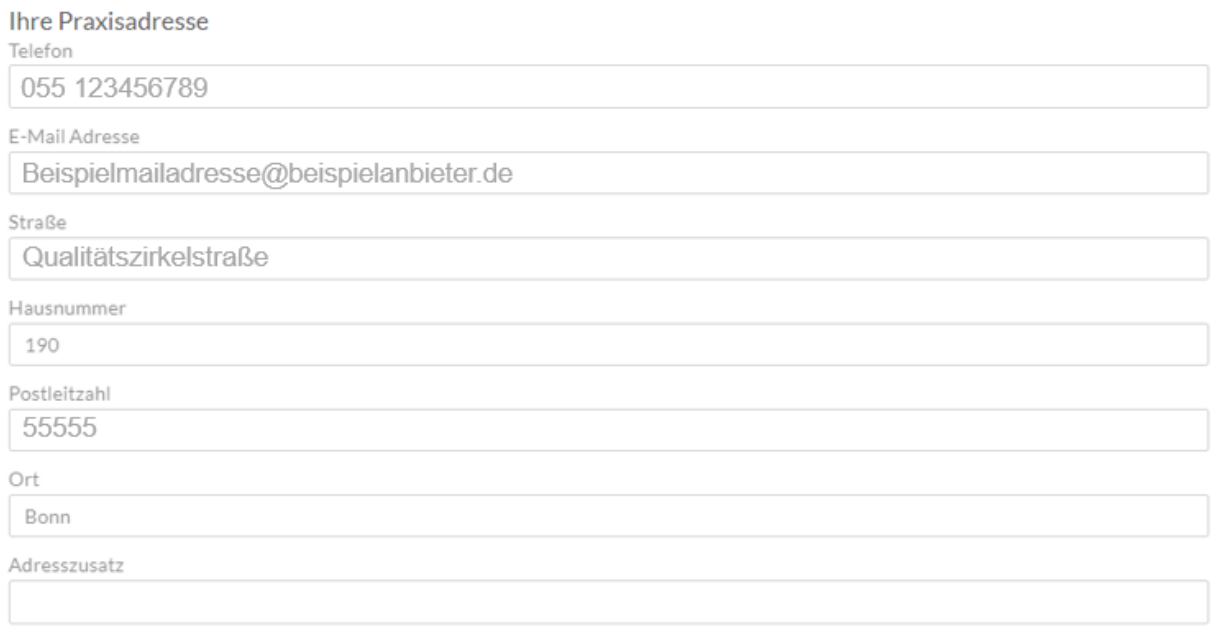

#### <span id="page-7-1"></span>3.1.2 Korrespondenzadresse ändern

Als Korrespondenzadresse ist als Standard Ihre Praxisadresse hinterlegt. Über den Button "Korrespondenz auf Privatdresse ändern", wird Ihre Praxisadresse durch Ihre Privatadresse ersetzt.

 $\_$  , and the set of the set of the set of the set of the set of the set of the set of the set of the set of the set of the set of the set of the set of the set of the set of the set of the set of the set of the set of th

Korrespondenz auf Privatadresse ändern

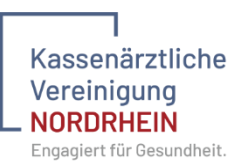

## <span id="page-8-0"></span>3.1.3 Eingabe der Einheitlichen Fortbildungsnummer (EFN)

Im Zuge der Registrierung als Moderatorin oder Moderator müssen Sie Ihre Einheitliche Fortbildungsnummer (EFN) angeben. Die EFN ist immer 15-stellig. Sie finden diese auf Ihrem Fortbildungsausweis sowie auf den Barcode-Klebeetiketten.

Weitere benötigte Daten für die Registrierung als Moderation

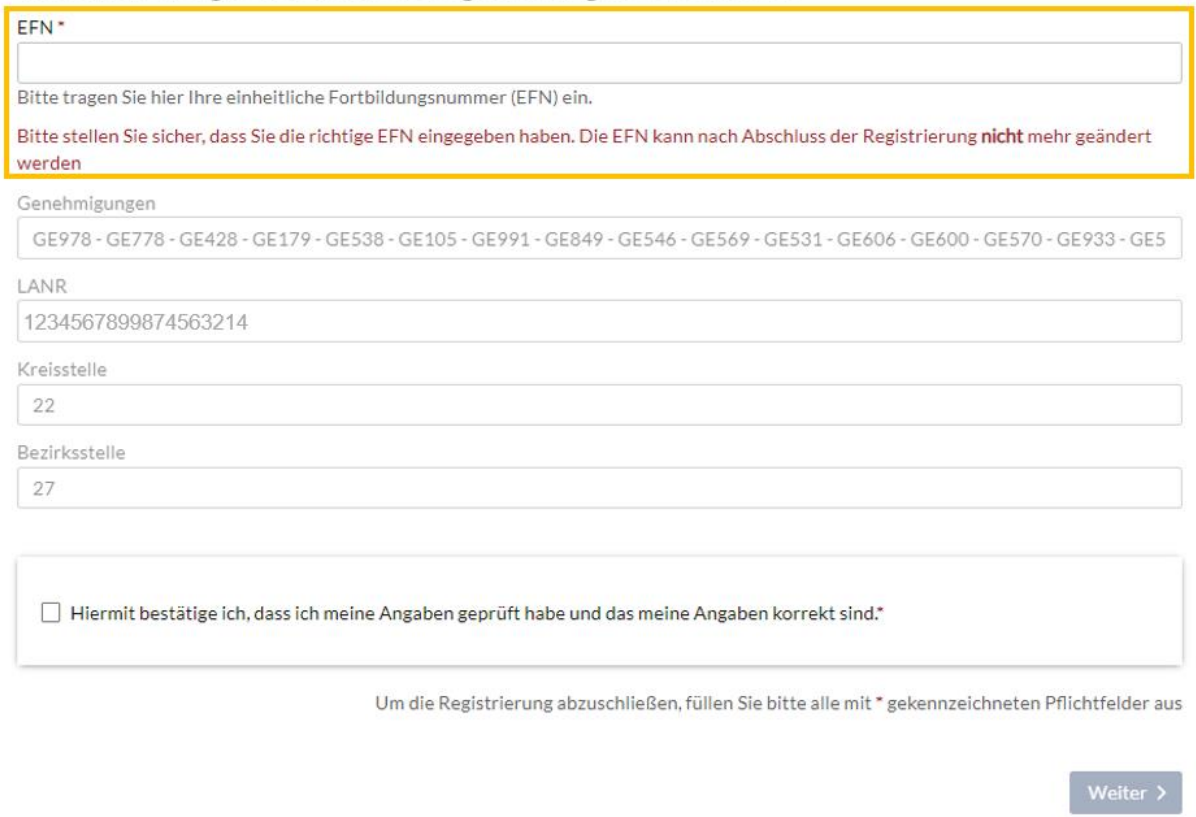

Bitte bestätigen Sie, dass Sie Ihre Daten geprüft haben und diese korrekt sind. Anschließend klicken Sie bitte auf "Weiter".

#### <span id="page-8-1"></span>3.1.4 Moderationsausbildung

Im Folgenden benötigen wir von Ihnen Angaben zur Moderationsausbildung. Achtung! Wenn bei Ihnen eine Genehmigung zur Abrechnung der Gruppentherapie durch die KV Nordrhein vorliegt, müssen Sie keine zusätzliche Moderationsausbildung nachweisen (Ein reiner Ausbildungsnachweis zur Gruppentherapie ist nicht ausreichend).

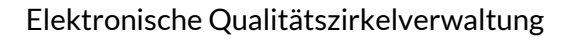

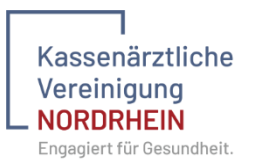

 $\Box$  Es liegt eine Genehmigung für eine Gruppentherapie vor.  $\odot$ 

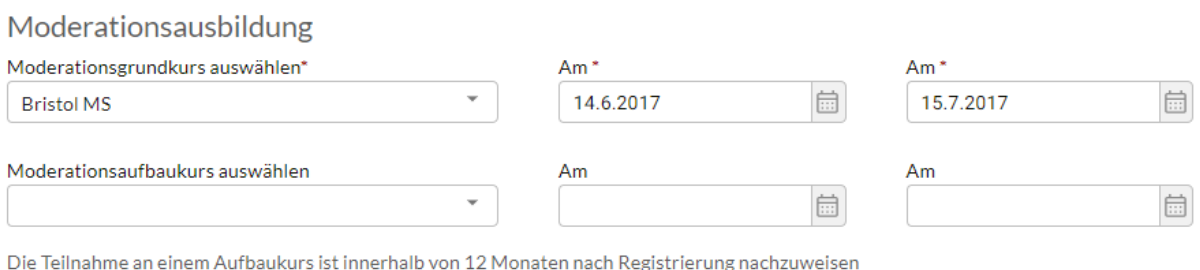

#### Künftige Grundkurse

Sollten Sie bereits für einen zukünftigen Grundkurs angemeldet sein, können Sie uns das hier mitteilen. Bitte reichen Sie uns dazu Ihre Anmeldebescheinigung ein.

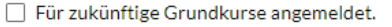

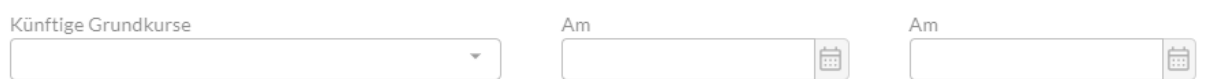

Sollten Sie noch keine abgeschlossene Moderationsausbildung haben, sich aber bereits für einen Grundkurs angemeldet haben, setzen Sie den Haken bei "Für zukünftige Grundkurse angemeldet" und ergänzen die entsprechenden Daten. Sollten Sie noch nicht an einem Grundkurs teilgenommen haben und es liegt auch keine Anmeldebestätigung für einen zukünftigen Kurs vor, können Sie sich noch nicht registrieren.

#### <span id="page-9-0"></span>3.1.5 Moderationsnachweis Hochladen

Als Nachweis für Ihre Moderationsausbildung laden Sie bitte das entsprechende Zertifikat hoch. Dazu klicken Sie auf den Schriftzug oder ziehen die relevante Datei per Drag and Drop in das vorgegebene Feld. Anschließend klicken Sie auf "Hochladen", die Datei ist vollständig hochgeladen und wird Ihnen entsprechend angezeigt. Mit einem Klick auf den Dateinamen, können Sie die Datei aufrufen und ggf. prüfen. Sollte die hochgeladene Datei nicht korrekt sein, so markieren Sie diese und löschen sie über das Mülleimer-Symbol. Wichtig! Sie können auch mehr als eine Datei hochladen.

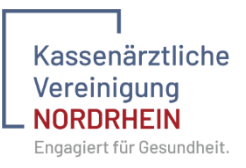

#### Dateien Hochladen\*

Bitte laden Sie mindestens ein Nachweisdoukument zu Ihrer Auswahl hoch.

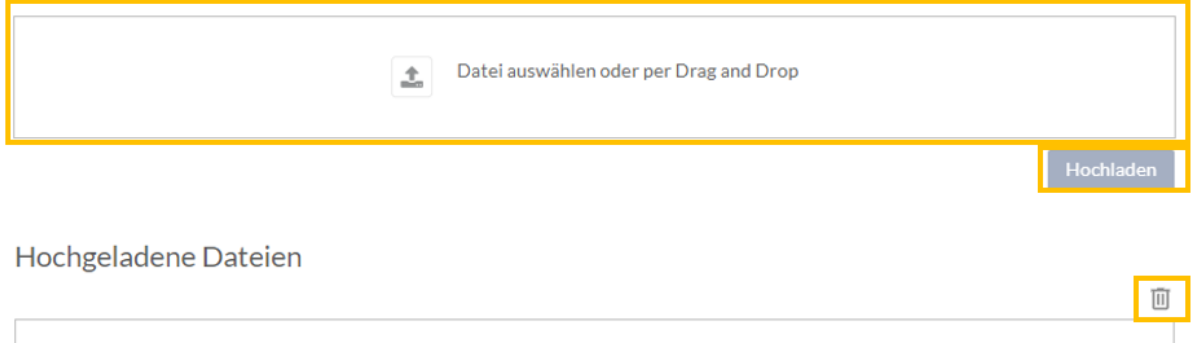

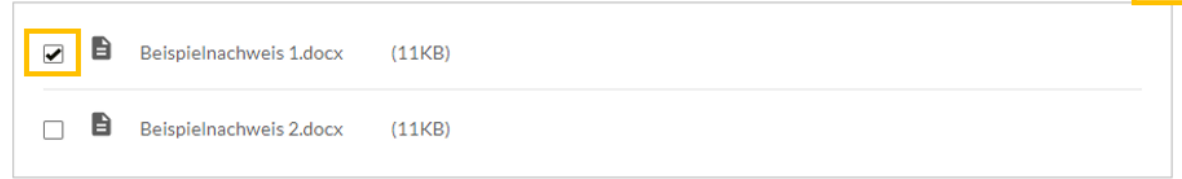

Registrierung als Moderatorin oder Moderator abschließen

Um die Registrierung abzuschließen, bestätigen Sie bitte, dass Sie der Verarbeitung Ihrer Daten zustimmen und betätigen abschließen den Button "Registrierung abschließen".

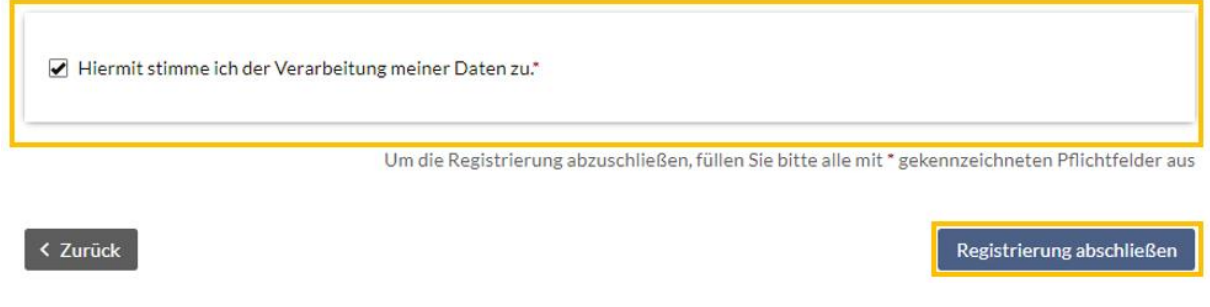

Sie erhalten die Mitteilung, dass Ihre Registrierung geprüft wird. Nach erfolgter Prüfung erhalten Sie eine Nachricht in Ihrem Postfach, siehe Kapitel 2.3.

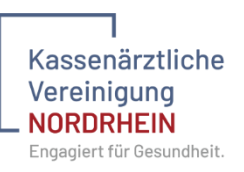

## <span id="page-11-0"></span>3.1.6 Abgeschlossene Registrierung als Moderatorin oder Moderator

Sobald Sie Ihre Registrierung abgeschlossen haben, finden Sie auf der Startseite einen neuen Menüpunkt "Qualitätszirkelverwaltung".

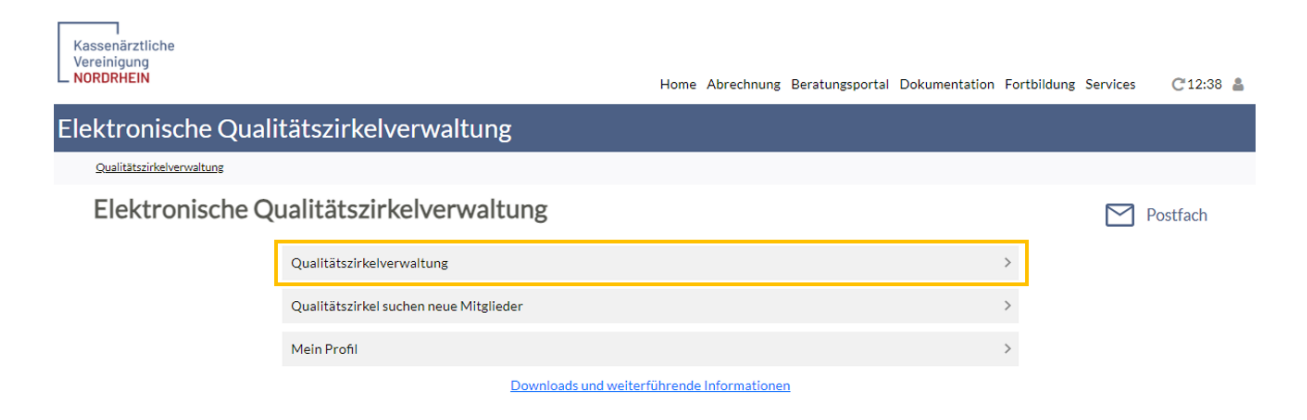

Achtung! Wenn Ihre Registrierung von der Fachabteilung noch nicht freigegeben wurde, wird Ihnen ein Hinweis beim Betätigen dieses Menüpunktes angezeigt.

Ihre Registrierung als Moderator wurde noch nicht genehmigt!

Sie können noch keine Qualitätszirkel beantragen. Sobald ihre Registrierung als Modertor genehmigt wird, werden Sie benachrichtigt.

OK

<span id="page-11-1"></span>3.2 Qualitätszirkelverwaltung

#### <span id="page-11-2"></span>3.2.1 Qualitätszirkel anlegen / beantragen

Um einen Qualitätszirkel anzulegen klicken Sie auf der Startseite von eQZ auf den Menüpunkt "Qualitätszirkelverwaltung". Achtung! Diese Aktion ist nur möglich, wenn Sie sich vorher als Moderatorin oder Moderator registriert haben und freigeschaltet wurden.

 $\blacksquare$  $\overline{\phantom{0}}$ 

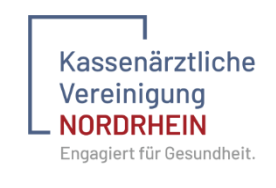

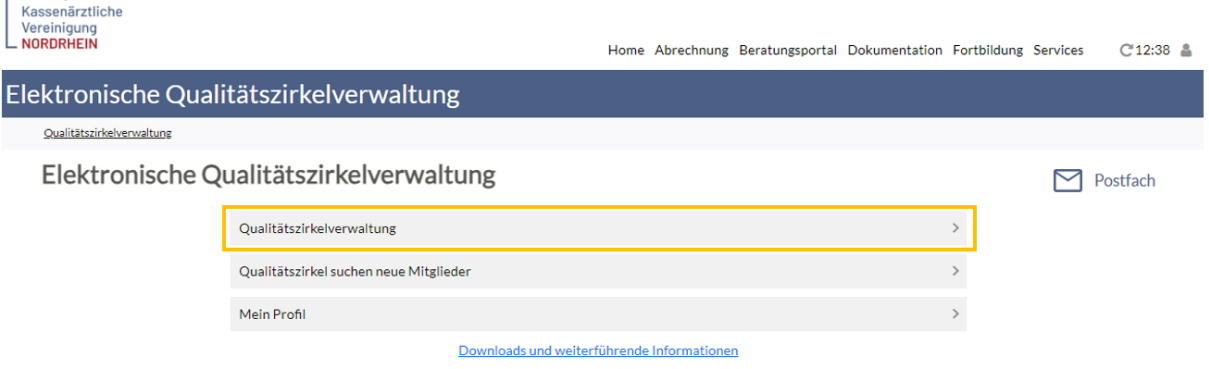

Auf der folgenden Seite finden Sie eine Übersicht Ihrer aktiven und ggf. inaktiven Qualitätszirkel.

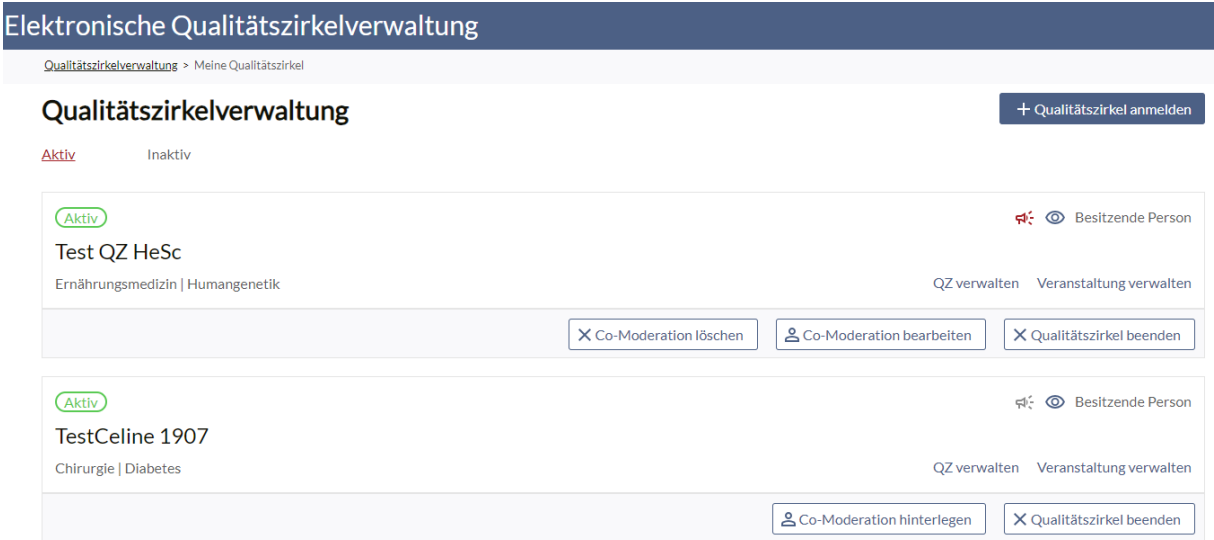

Um einen neuen Qualitätszirkel anzumelden, klicken Sie bitte auf den Button "Qualitätszirkel anmelden".

#### + Qualitätszirkel anmelden

In der folgenden Eingabemaske ergänzen Sie alle notwendigen Informationen. Über den Button "Arbeitsstand speichern" haben Sie jederzeit die Möglichkeit Ihre Angaben zwischen zu speichern und die Bearbeitung zu einem späteren Zeitpunkt fortzusetzen.

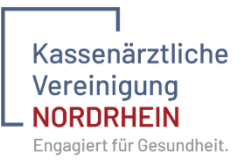

Qualitätszirkelverwaltung > Meine Qualitätszirkel > Qualitätszirkel Anmelden

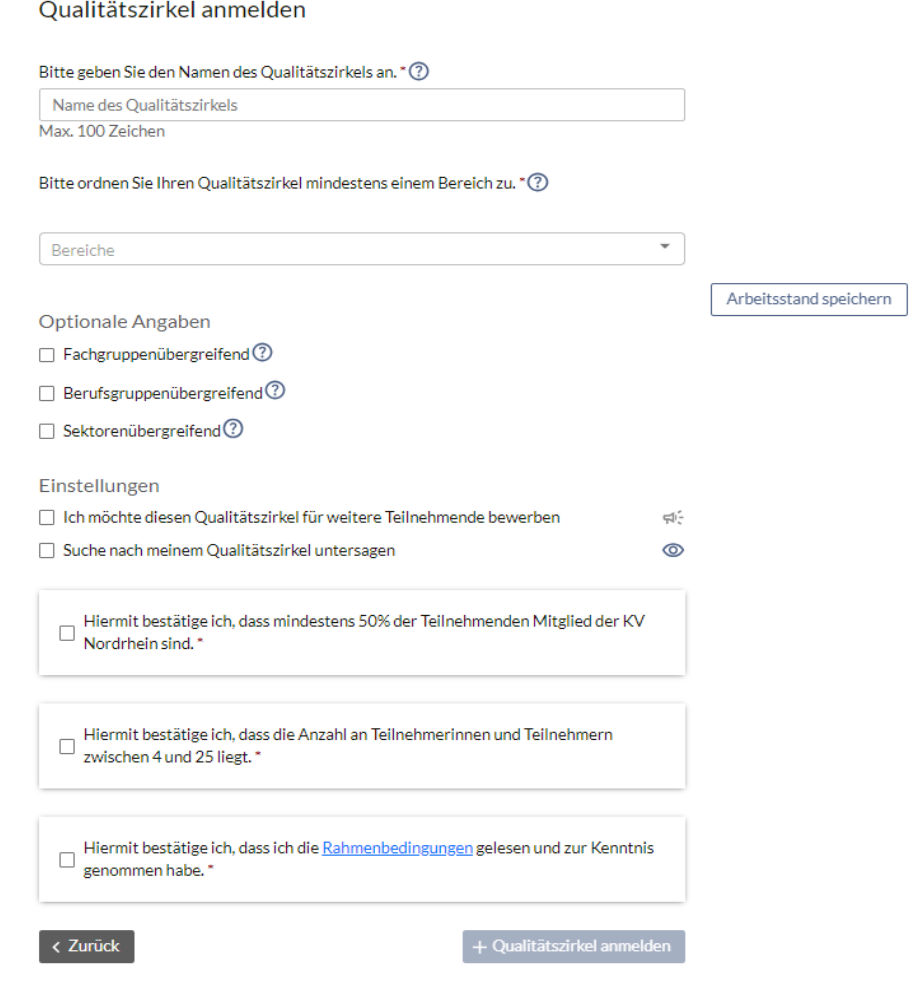

#### <span id="page-13-0"></span>*3.2.1.1 Name des QZ*

Sie können den Namen Ihres QZ frei wählen.

#### <span id="page-13-1"></span>*3.2.1.2 Bereiche*

Bitte ordnen Sie Ihren QZ mindestens einem Bereich zu, Sie können auch mehrere Schwerpunkte angeben, um potenziellen Teilnehmenden die Suche zu erleichtern.

#### <span id="page-13-2"></span>*3.2.1.3 Optionale Angaben*

Hier kann, muss aber keine Auswahl getroffen werden.

Fachgruppenübergreifend: z.B. Hausarzt und Facharzt

Berufsgruppenübergreifend: QZ hat auch z.B. Pflegekräfte, Apotheker oder Logopäden als Mitglieder

Sektorenübergreifend: Teilnehmende aus dem stationären und niedergelassenen Bereich.

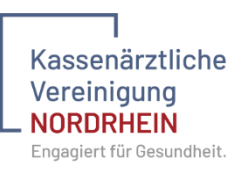

#### <span id="page-14-0"></span>*3.2.1.4 Einstellungen*

Ich möchte diesen QZ für weitere Teilnehmende bewerben: Sie suchen aktiv weitere Mitglieder zur Teilnahme an Ihrem QZ.

Suche nach meinem QZ untersagen: Wenn Sie hier den Haken setzen, ist ihr Qualitätszirkel auch zur Erstanmeldung Ihrer QZ-Mitglieder nicht auffindbar und sie können sich nicht für den Mitgliederpool anmelden. Bitte lassen Sie zumindest für die Anfangszeit Ihren QZ auf sichtbar eingestellt, damit sich Ihre Teilnehmenden registrieren können. Diese Einstellungen können jederzeit geändert werden.

#### <span id="page-14-1"></span>*3.2.1.5 Pflichtangaben*

Diese Felder sind Pflichtfelder.

## <span id="page-14-2"></span>3.3 Veranstaltung anlegen

Um eine Veranstaltung anzulegen, muss als erster Schritt die Qualitätszirkelverwaltung aufgerufen werden.

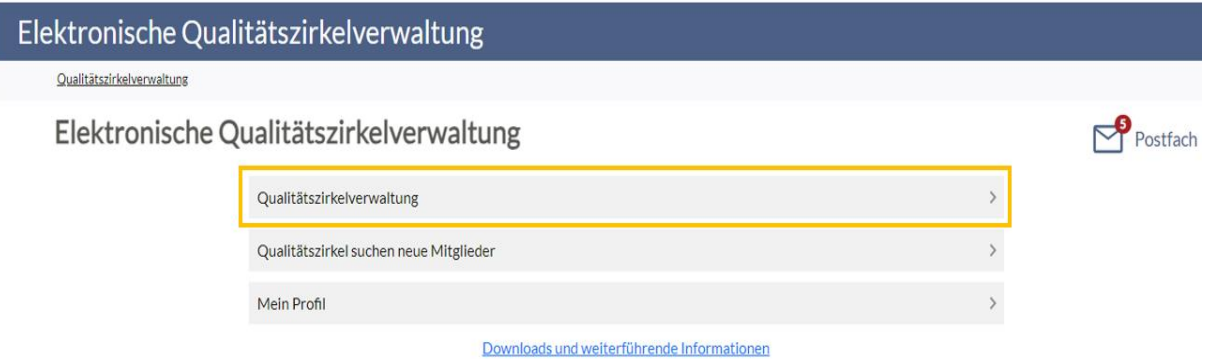

Im Anschluss wählen Sie den Qualitätszirkel aus, bei dem eine Veranstaltung angelegt werden soll und betätigen den Button "Veranstaltung verwalten".

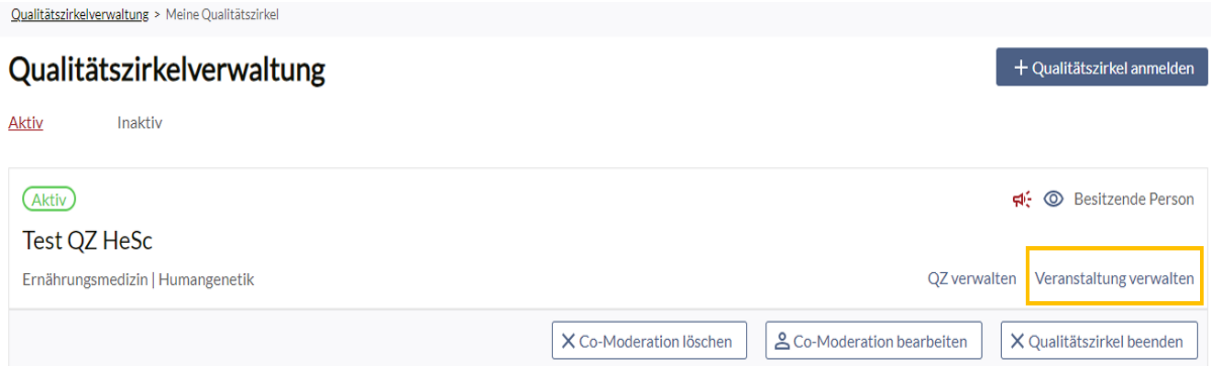

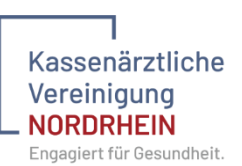

In der folgenden Ansicht werden alle Veranstaltungen eines bestimmten Jahres aufgeführt. Dazu erhalten Sie auf einen Blick Informationen zu den Veranstaltungen z.B. "Zertifiziert", "Keine Pauschale beantragt", "Pauschale genehmigt", "Veranstaltung noch nicht zur Zertifizierung eingereicht" etc.

Eine neue Veranstaltung zum ausgewählten Qualitätszirkel legen Sie an, indem Sie auf den Button "Veranstaltung hinzufügen" klicken.

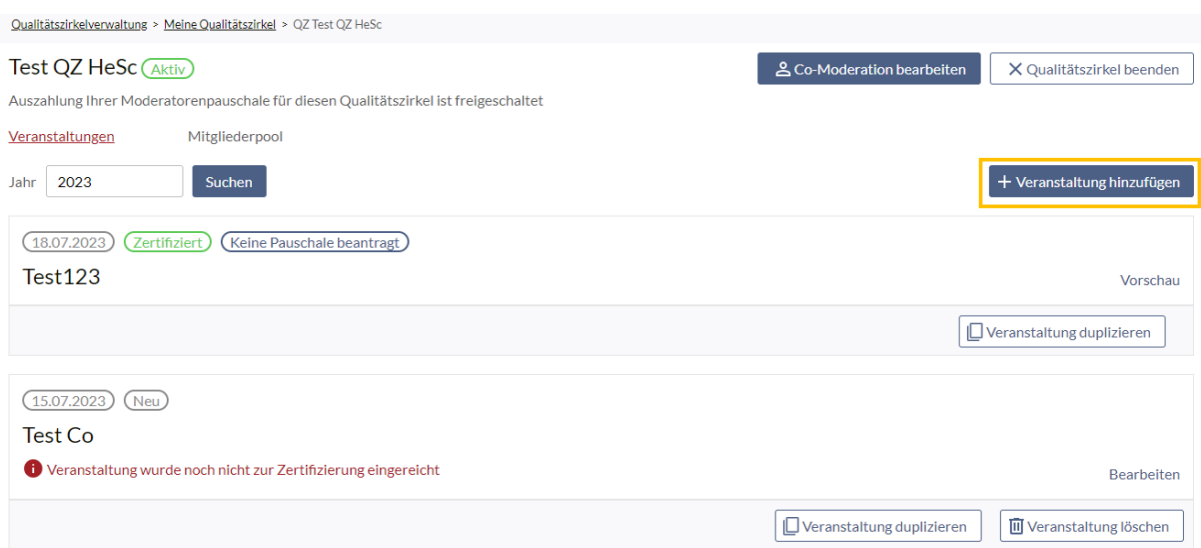

Sie werden zur Anlage einer neuen Veranstaltung geleitet. Bitte geben Sie den Veranstaltungstitel an und wählen im Anschluss aus ob die Veranstaltung Online, in Präsenz oder Hybrid durchgeführt wird. Wenn Präsenz oder Hybrid ausgewählt wird, kann optional die Adresse des Veranstaltungsortes eingegeben werden.

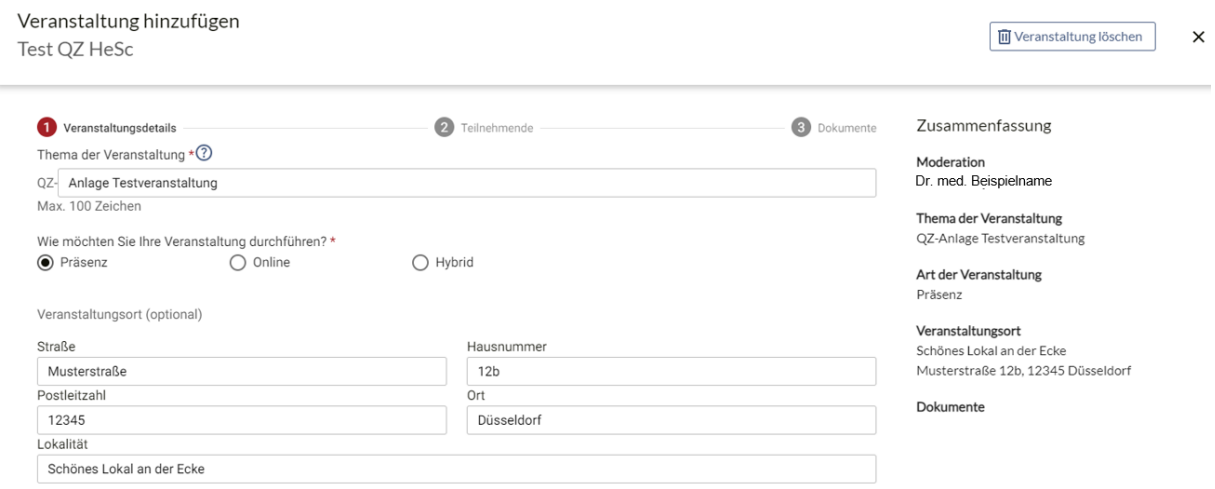

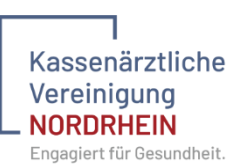

Auf der rechten Seite der Ansicht sehen Sie unter dem Punkt "Zusammenfassung" alle wichtigen Eckdaten zu Ihrer Veranstaltung. Diese werden in Echtzeit anhand Ihrer Eingaben aktualisiert, inclusive der Berechnung der Fortbildungspunkte. Als nächstes muss das Veranstaltungsdatum sowie der Beginn und das Ende eingegeben werden. Optional kann auch eine Pausenzeit angegeben werden. Die Pausenzeit wird bei der Berechnung der Fortbildungspunkte entsprechend berücksichtigt. Bitte betätigen Sie nach der Eingabe den Button "Speichern" oder "Speichern und weiter".

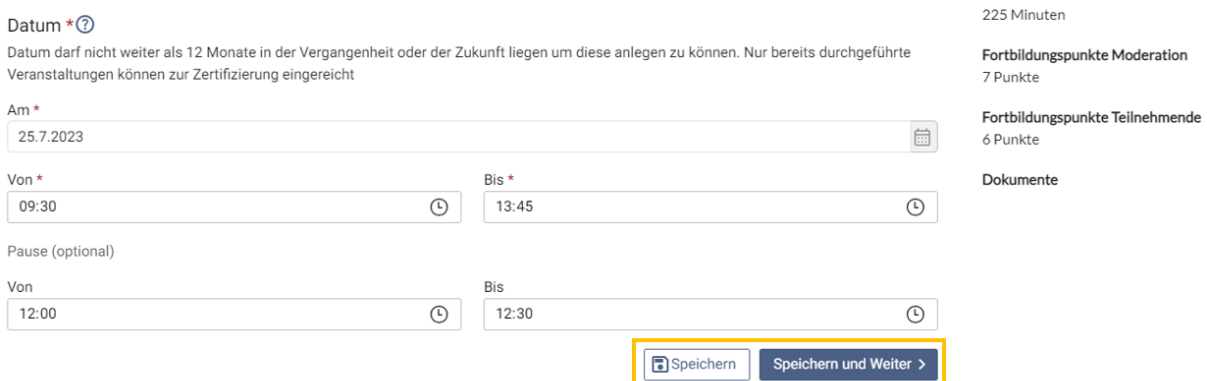

Die Veranstaltung wird gespeichert und Sie können die Bearbeitung der Veranstaltung zu einem späteren Zeitpunkt fortsetzen. Sie finden die Veranstaltung in der Übersicht aller Veranstaltungen am Qualitätszirkel. Die Veranstaltung kann gelöscht oder über "Bearbeiten" weiter bearbeitet werden. ACHTUNG! Ein Löschen oder Bearbeiten ist nur möglich, so lange die Veranstaltung noch nicht zur Zertifizierung eingereicht wurde.

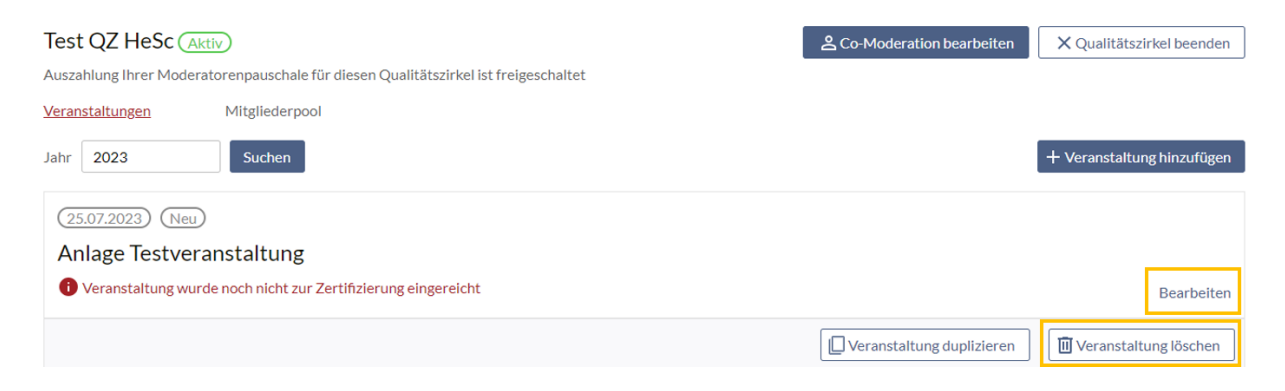

Durch Betätigung des Buttons "Bearbeiten" wird die Anlage der Veranstaltung fortgesetzt.

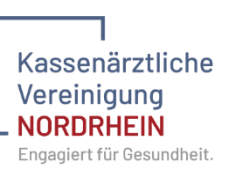

Um die Veranstaltung anlegen zu können, müssen Teilnehmende eingeladen werden. Das Einladen von Teilnehmenden wird auf der folgenden Seite durchgeführt.

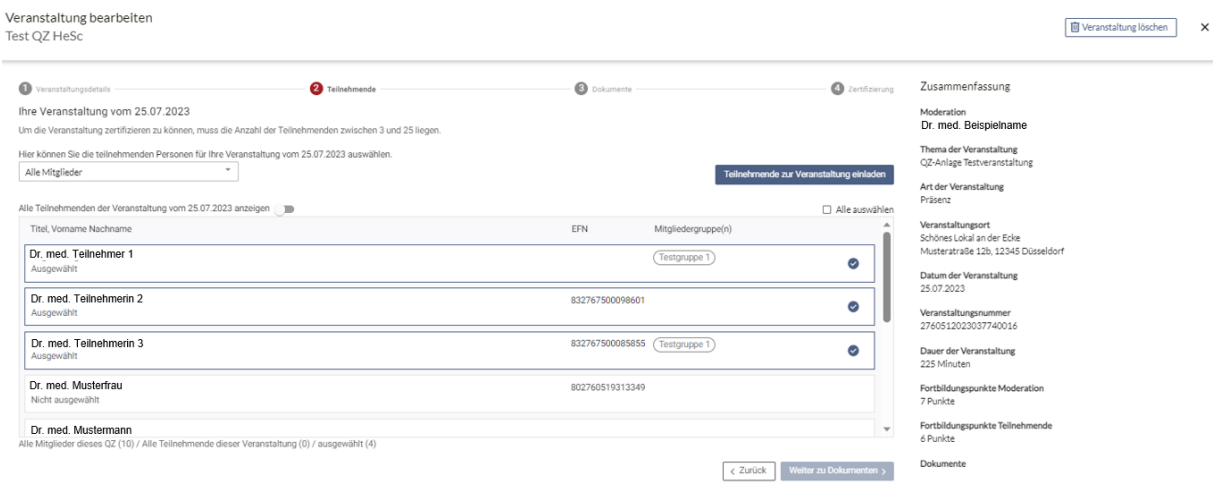

Standardmäßig werden Ihnen alle Mitglieder Ihres Qualitätszirkels angezeigt. Sie können die Auswahl jedoch anhand eines definierten Mitgliederpools einschränken, siehe Kapitel 3.4.

Sie wählen die Teilnehmenden aus, indem Sie auf deren Namen klicken. Dass eine teilnehmende Person ausgewählt wurde, erkennen Sie an dem blauen Rahmen und Haken bei dieser Person. Durch einen erneuten Klick auf diese Person ist diese nicht mehr ausgewählt und wird nicht zur Veranstaltung eingeladen. Die Teilnehmenden werden eingeladen, indem Sie den Button "Teilnehmende zur Veranstaltung einladen" betätigen.

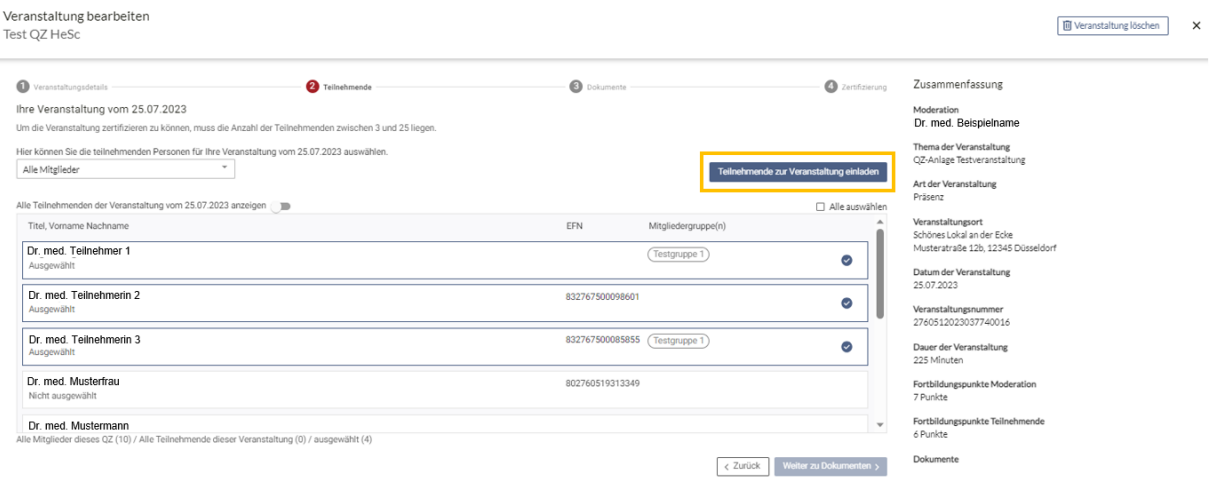

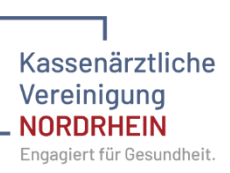

Nachdem die Teilnehmenden zur Veranstaltung eingeladen wurden, können Sie den nächsten Schritt durchführen => "Weiter zu Dokumenten".

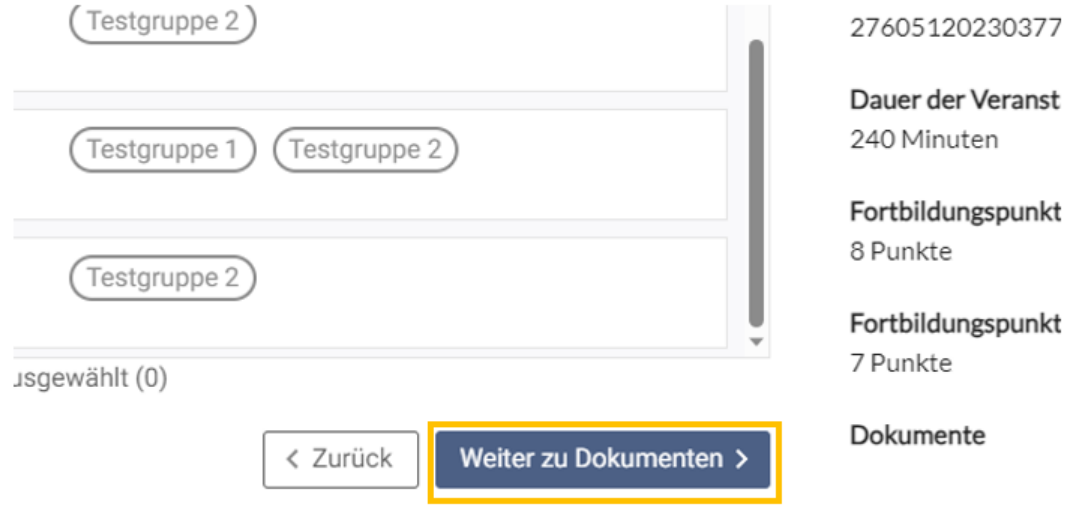

Hier haben Sie drei Möglichkeiten:

- 1. Sie können eine Blankoteilnehmendenliste herunterladen, ausdrucken und diese mit zur Veranstaltung nehmen
- 2. Sie können eine vorausgefüllte Teilnehmendenliste herunterladen, ausdrucken und diese mit zur Veranstaltung nehmen
- 3. Sie können unter dem Punkt "Dateien hochladen" im Vorfeld Dokumente, z.B. einen Artikel, zur Vorbereitung auf die Veranstaltung hochladen

Als letzten Schritt müssen Sie weiter zur Zertifizierung der Veranstaltung.

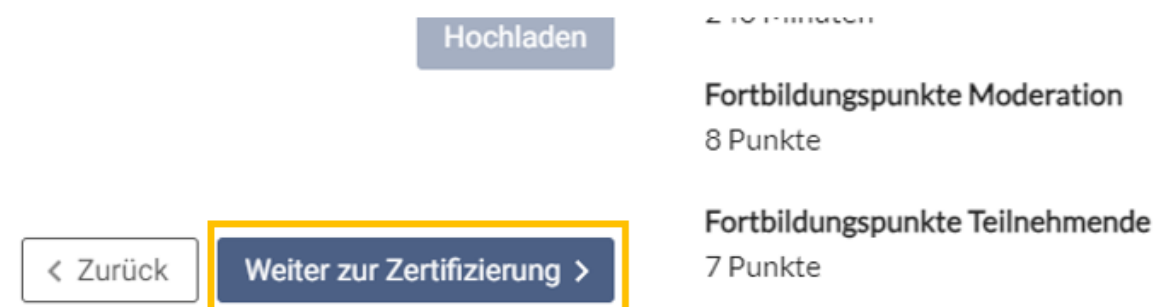

Um eine Veranstaltung zur Zertifizierung einreichen zu können, muss ein Protokoll hinterlegt sein. Dieses Protokoll können Sie im System generieren, indem Sie den Button "Protokoll generieren", betätigen. Im folgenden Dialog wird das Thema der Sitzung

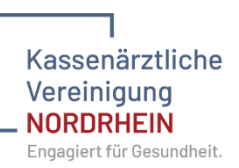

übernommen. Es müssen noch der Inhalt der Sitzung, optional das nächste Treffen und Ihr Name als Unterschrift eingetragen werden.

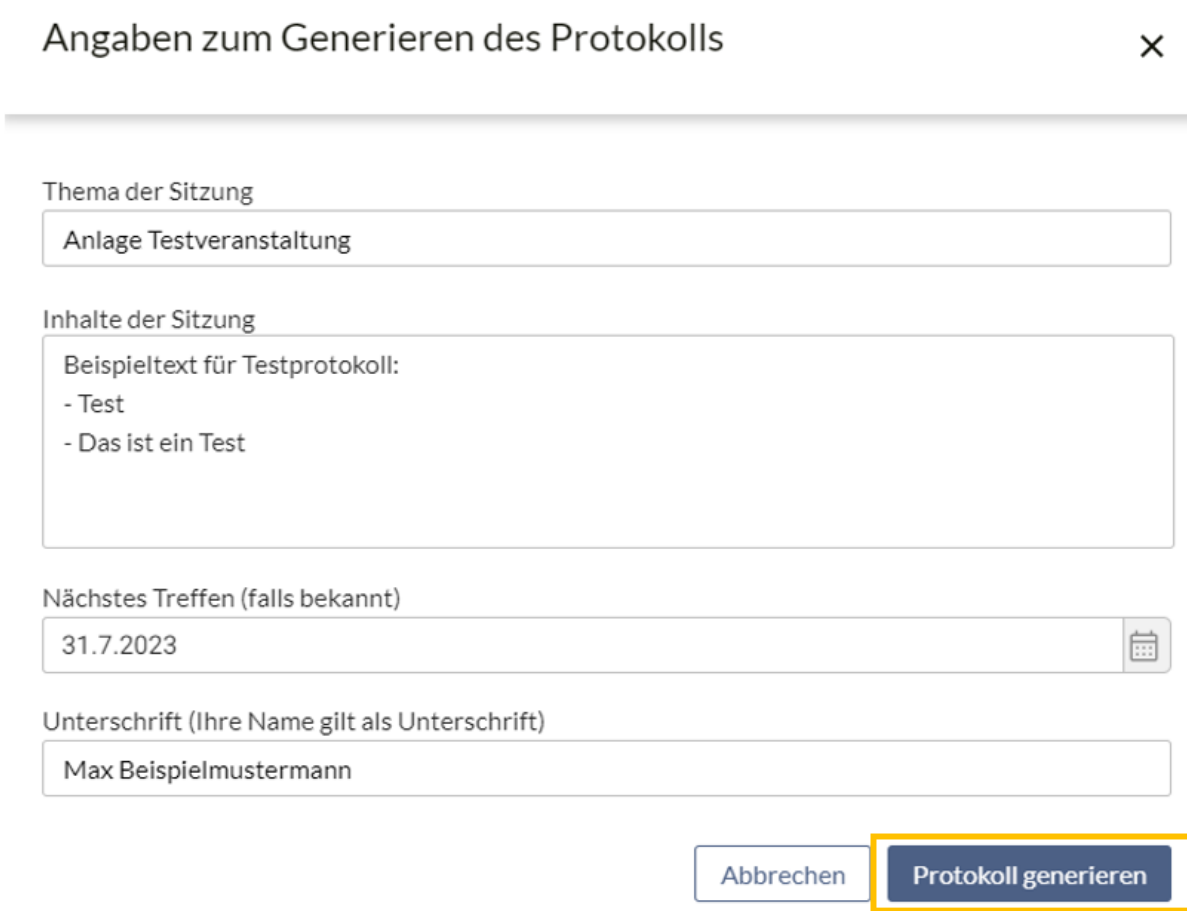

Klicken Sie anschließend auf "Protokoll generieren". Das Protokoll können Sie zur Prüfung einsehen indem Sie auf der rechten Seite unter dem Punkt "Zusammenfassung" das unter "Dokumente" aufgeführte Protokoll anklicken.

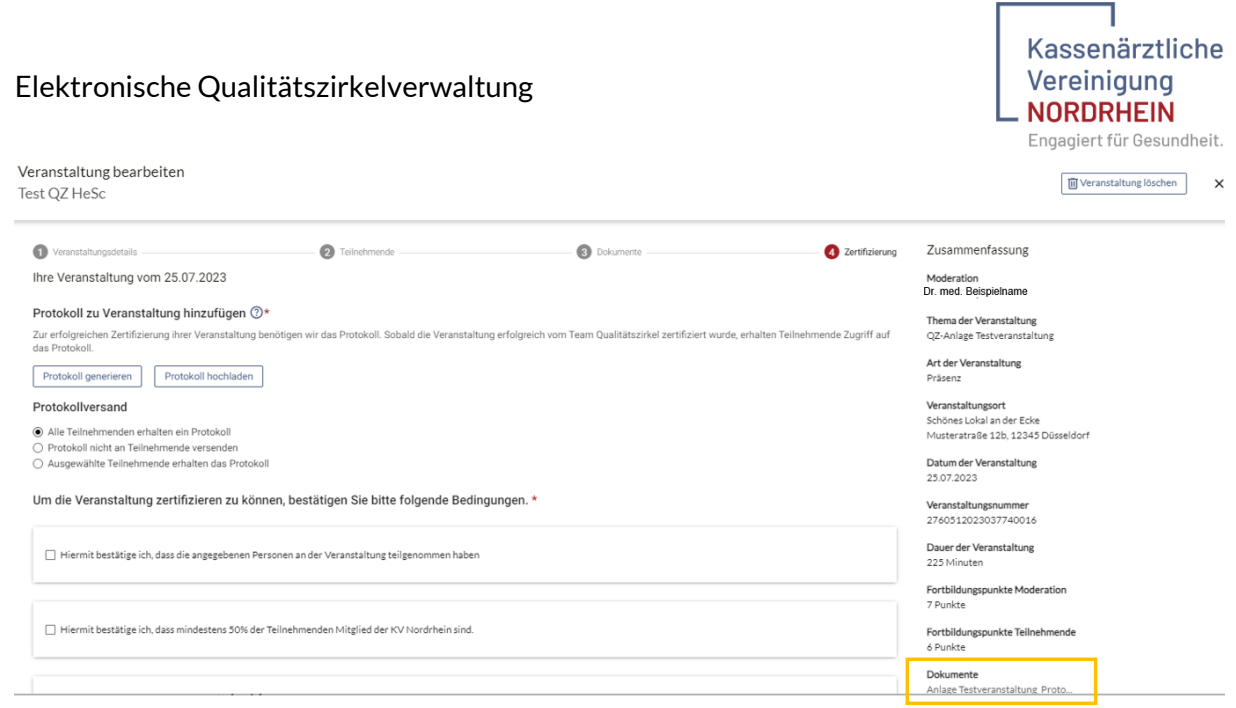

Alternativ haben Sie die Möglichkeit ein Protokoll hochzuladen. Hierzu betätigen Sie den Button "Protokoll hochladen".

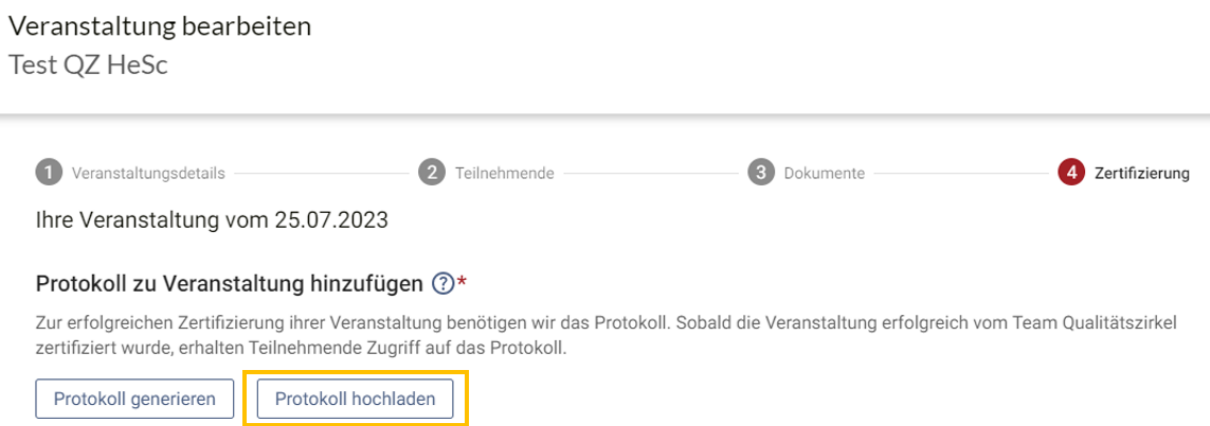

Wählen Sie die entsprechende Datei aus und laden diese hoch. Auch diese Datei finden sie an der rechten Seite und können sie zur Prüfung aufrufen. ACHTUNG! Es kann nur ein Protokoll hochgeladen werden.

Weiterhin haben Sie die Möglichkeit, das Protokoll an die Teilnehmenden zu versenden. Die Teilnehmenden können das Protokoll in eQZ unter "Postfach" aufrufen und herunterladen.

Beim Protokollversand haben Sie drei Auswahlmöglichkeiten:

1. Das Protokoll kann an alle Teilnehmenden der Veranstaltung versendet werden.

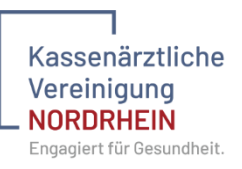

# Protokollversand

- Alle Teilnehmenden erhalten ein Protokoll
- Protokoll nicht an Teilnehmende versenden
- Ausgewählte Teilnehmende erhalten das Protokoll

# 2. Das Protokoll wird nicht an die Teilnehmenden versendet.

# Protokollversand

- Alle Teilnehmenden erhalten ein Protokoll
- ⊙ Protokoll nicht an Teilnehmende versenden
- Ausgewählte Teilnehmende erhalten das Protokoll

# 3. Das Protokoll wird an ausgewählte Teilnehmende versendet.

## Dazu wählen Sie die Teilnehmenden aus, die ein Protokoll erhalten sollen.

#### Protokollversand

- Alle Teilnehmenden erhalten ein Protokoll
- Protokoll nicht an Teilnehmende versenden

Ausgewählte Teilnehmende erhalten das Protokoll

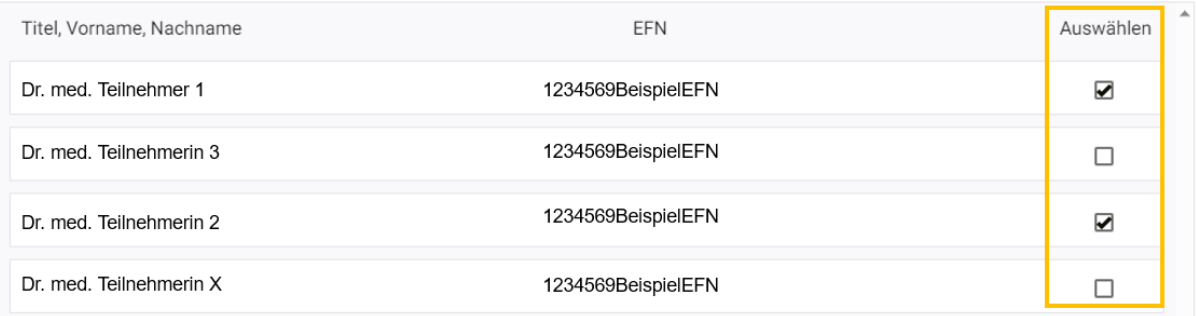

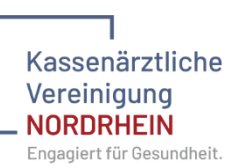

Um die Veranstaltung abschließend zur Zertifizierung einreichen zu können, muss die Einhaltung der Rahmenbedingungen bestätigt werden. Im Anschluss auf "Speichern" klicken.

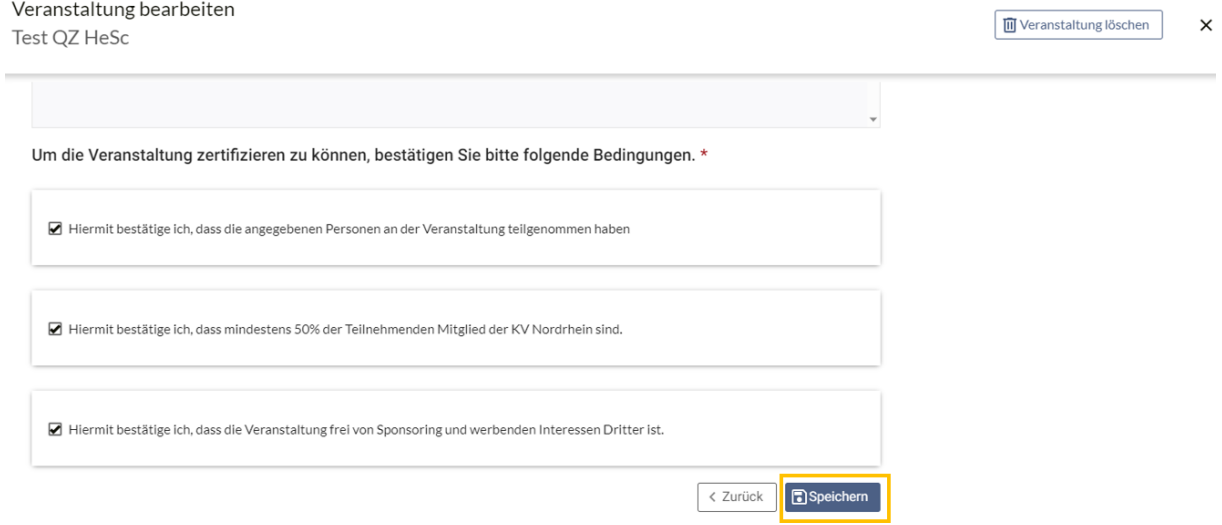

Nachdem die Veranstaltung gespeichert wurde, klicken Sie bitte abschließend an der gleichen Stelle in der Anwendung auf "Zur Zertifizierung einreichen".

Um die Veranstaltung zertifizieren zu können, bestätigen Sie bitte folgende Bedingungen. \*

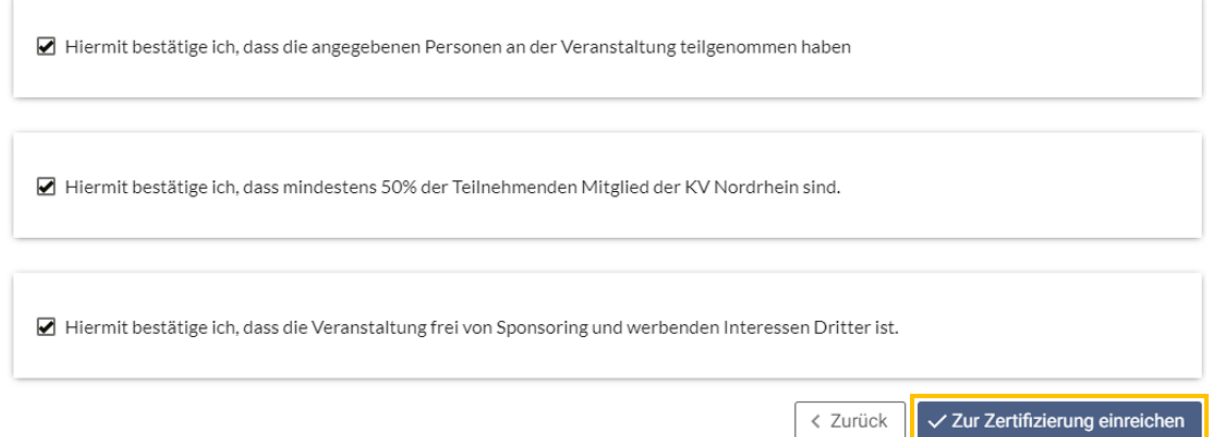

An dieser Stelle kann für die Veranstaltung die Auszahlung der Moderationspauschale beantragt werden. Dazu bitte die entsprechende Checkbox anklicken und anschließend den Button "Ja zur Zertifizierung einreichen" betätigen.

WICHTIG! Nach der Einreichung muss das entsprechende Formular ausgefüllt werden. Dieses finden Sie unter: https://kv-ehrenamt.de/moderatoren/

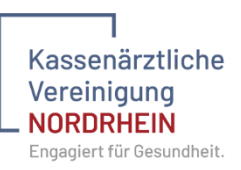

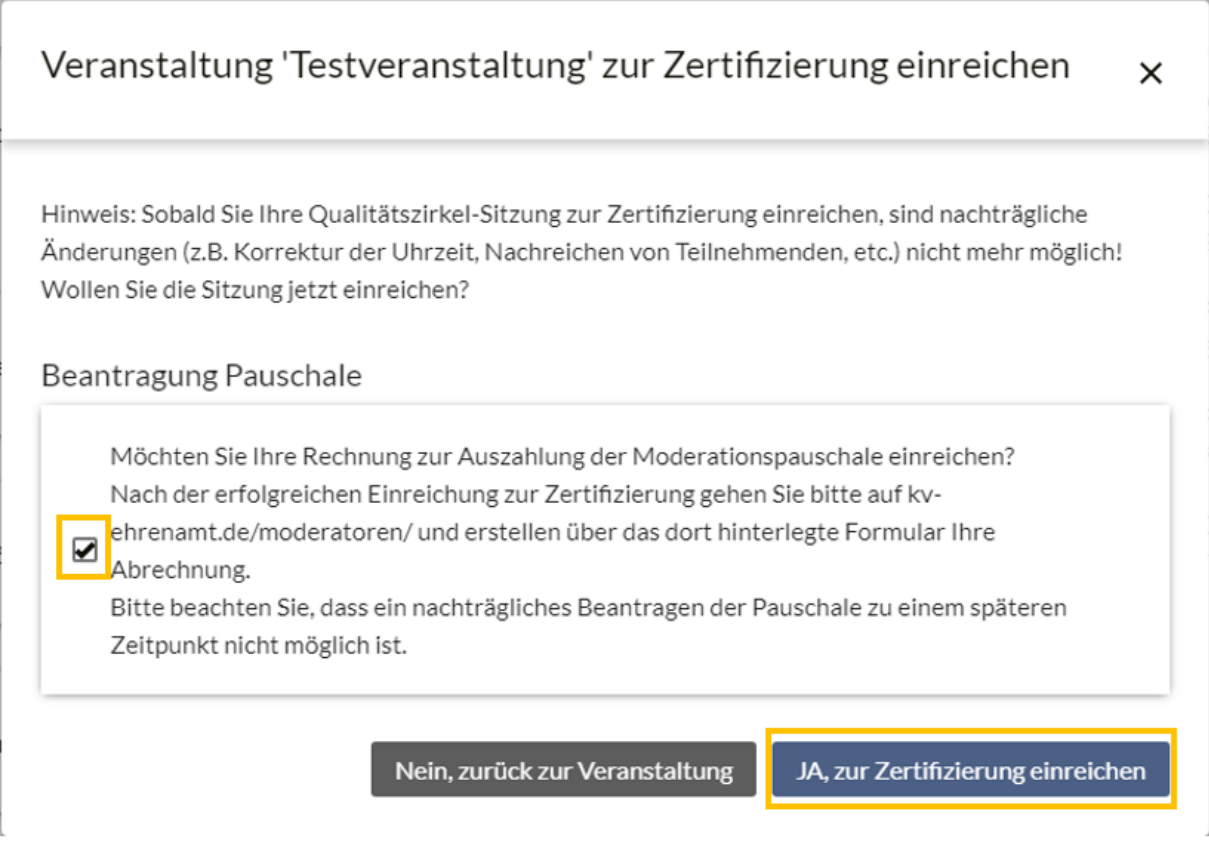

Zum Abschluss muss noch der letzte Dialog bestätigt werden und die Veranstaltung wird direkt an die Fachabteilung zur Prüfung weitergeleitet. Den aktuellen Stand der Bearbeitung sehen Sie in der Übersicht aller Veranstaltungen eines Jahres.

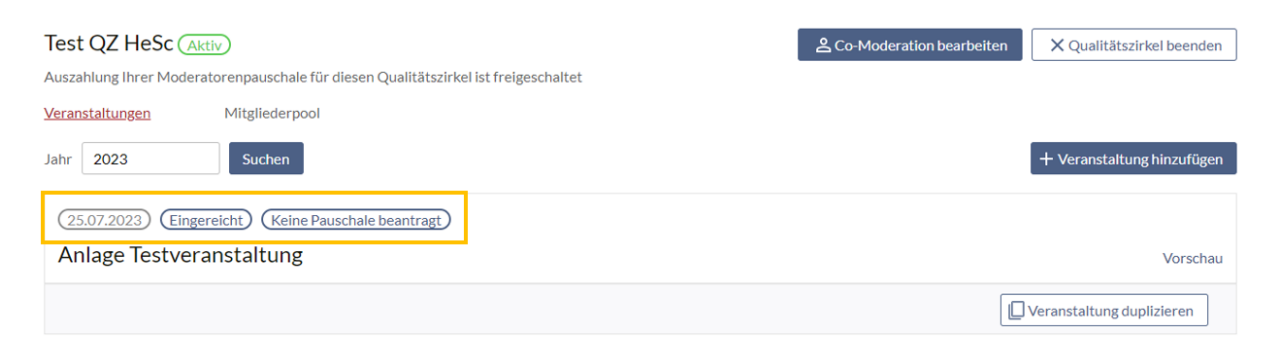

Sobald die Zertifizierung von der Fachabteilung genehmigt wurde, erhalten Sie in Ihrem Postfach in eQZ eine Benachrichtigung und der Status an der Veranstaltung aktualisiert sich.

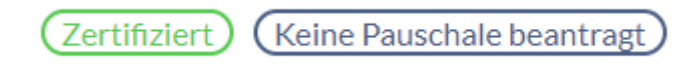

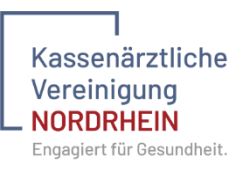

# <span id="page-24-0"></span>3.4 Teilnahmebescheinigung erstellen

Haben Sie eine Veranstaltung durchgeführt und wurde diese Veranstaltung durch die Fachabteilung zertifiziert, kann eine Blanko Teilnahmebescheinigung erzeugt werden. In diese muss dann händisch der Name der teilnehmenden Person eingetragen werden.

Um die Teilnahmebescheinigung zu erzeugen muss der Qualitätszirkel aufgerufen werden. Dazu auf der Startseite die "Qualitätszirkelverwaltung" aufrufen.

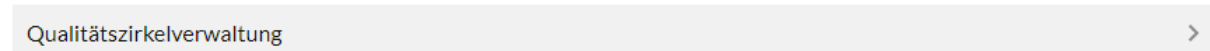

Anschließend am entsprechenden Qualitätszirkel auf den Button "Veranstaltung verwalten" klicken.

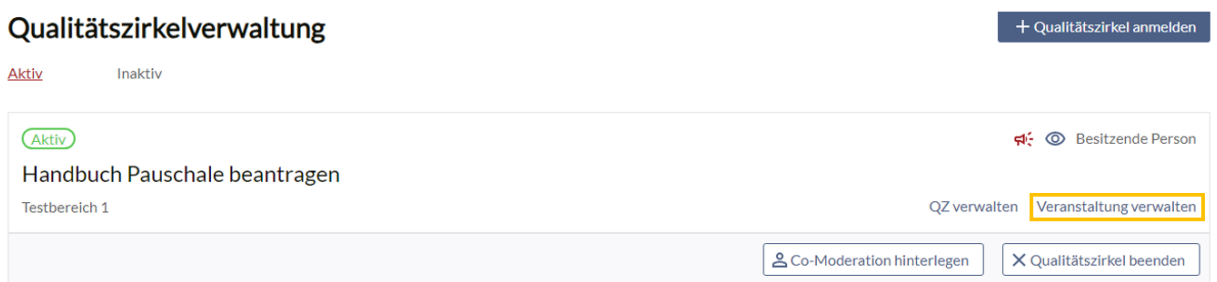

Im Anschluss an der durchgeführten und zertifizierten Veranstaltung "Vorschau" auswählen.

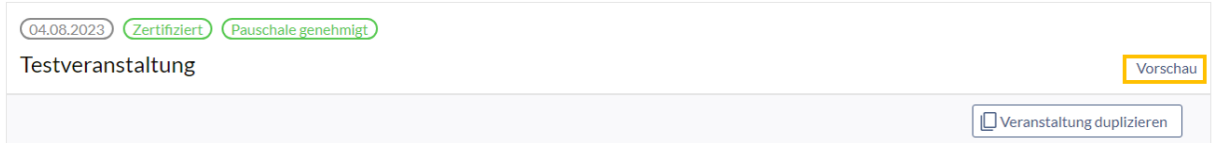

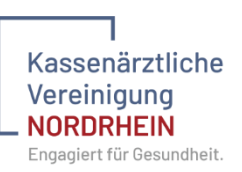

Auf der folgenden Seite unten auf den "Weiter"-Button klicken, bis der Punkt "Dokumente" erreicht wird.

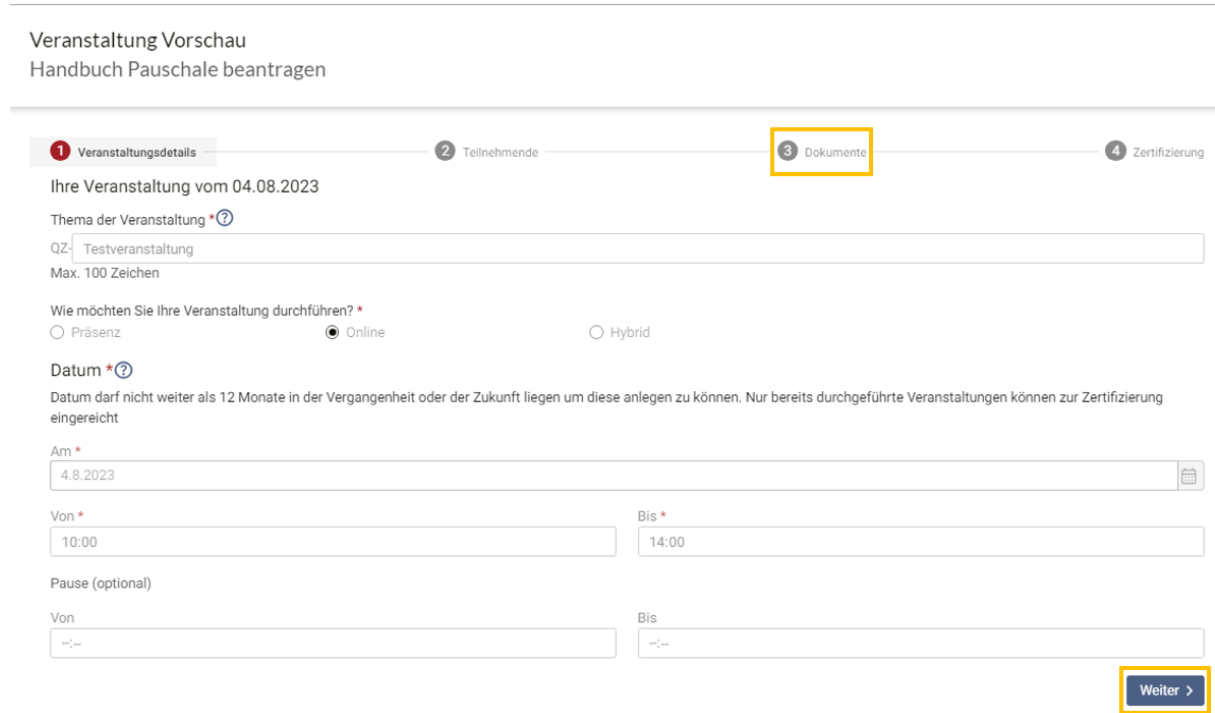

# Nun kann die Blanko Teilnahmebescheinigung erstellt werden.

#### Veranstaltung Vorschau

Handbuch Pauschale beantragen

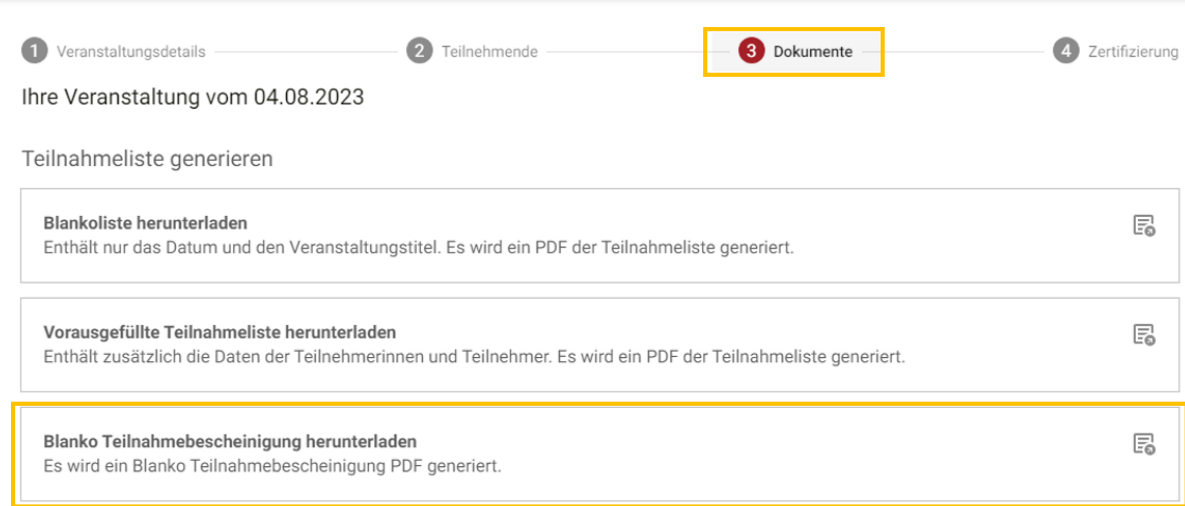

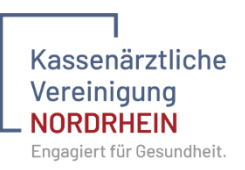

# <span id="page-26-0"></span>3.5 Mitgliederpool

I

Moderatoren eines Qualitätszirkels können unter dem Menüpunkt "Mitgliederpool" die Mitglieder Ihres Qualitätszirkels verwalten. Es können Mitgliederanfragen angenommen oder abgelehnt werden und es können Mitgliederpools erstellt werden, so dass die Einladung von Teilnehmenden noch schneller und komfortabler funktioniert. Der Mitgliederpool wird wie folgt aufgerufen:

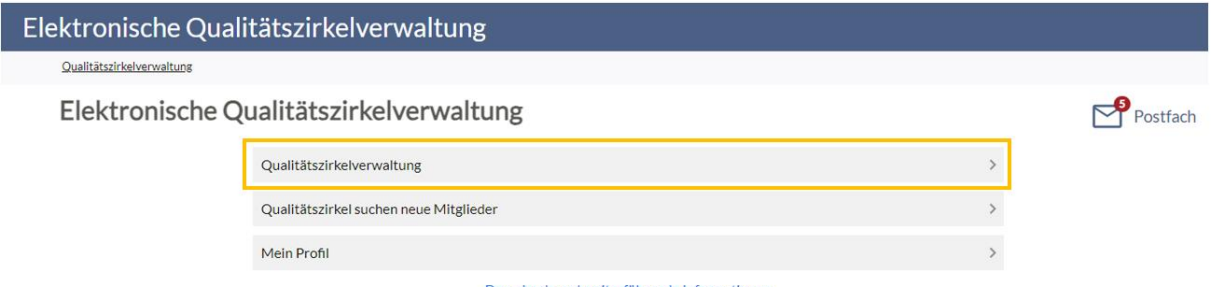

Downloads und weiterführende Informationen

Dann den Qualitätszirkel auswählen und "QZ verwalten" anklicken. ACHTUNG! Der Mitgliederpool ist immer an einen bestimmten Qualitätszirkel gebunden.

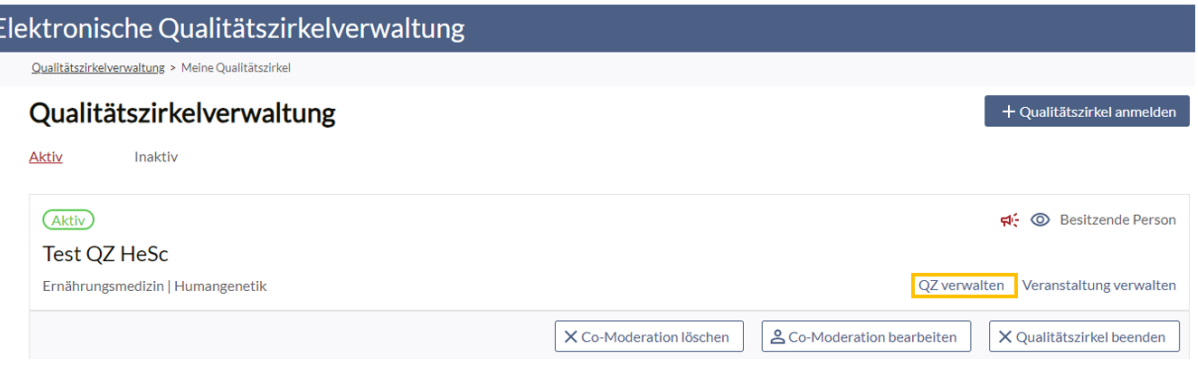

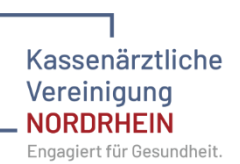

Dann den Menüpunkt "Mitgliederpool" auswählen. Unter diesem Menüpunkt sind der gesamte Mitgliederpool des Qualitätszirkels und die eigens angelegten Untergruppen des Mitgliederpools sichtbar. Hier können ebenfalls Mitgliederanfragen eingesehen und angenommen oder abgelehnt werden.

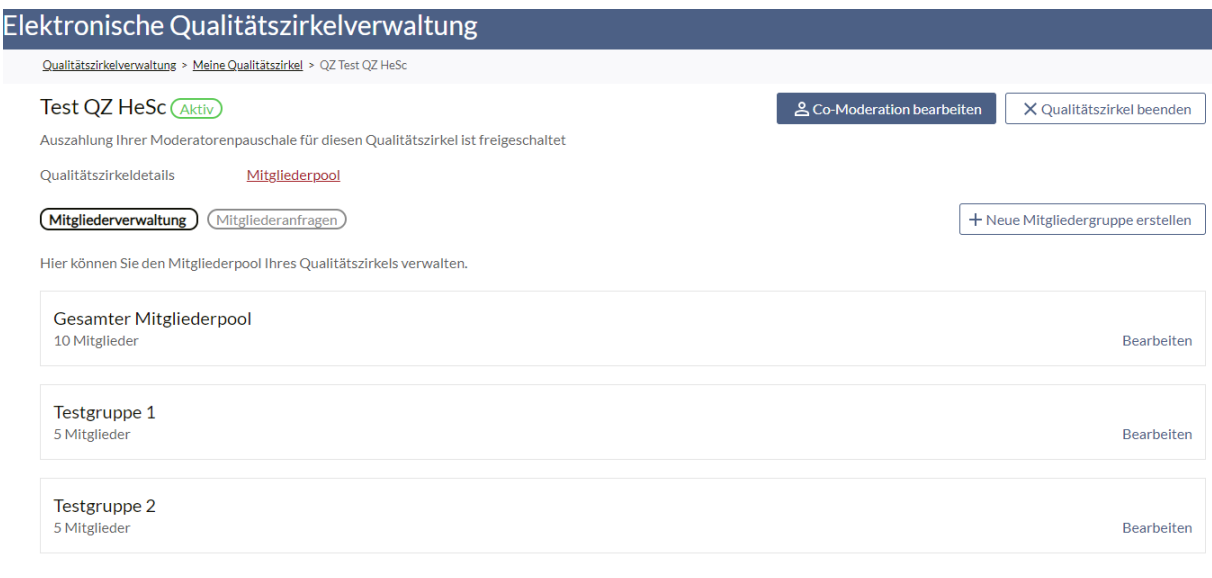

#### <span id="page-27-0"></span>3.5.1 Neuen Mitgliederpool anlegen

 $\langle$  Zurück

Um eine neue Mitgliedergruppe anzulegen, klicken Sie auf den Button "Neue Mitgliedergruppe erstellen".

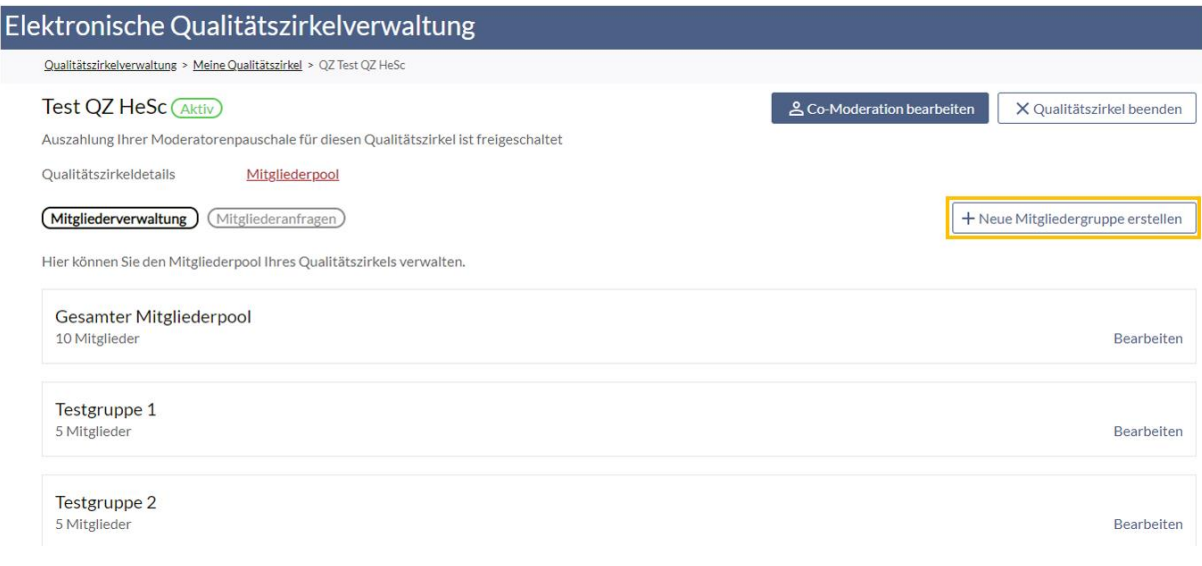

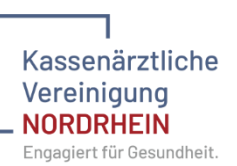

Im Anschluss haben Sie die Möglichkeit eine neue Mitgliedergruppe zu definieren und über das "+" Zeichen beliebig viele Mitglieder Ihres gesamten Mitgliederpools hinzuzufügen.

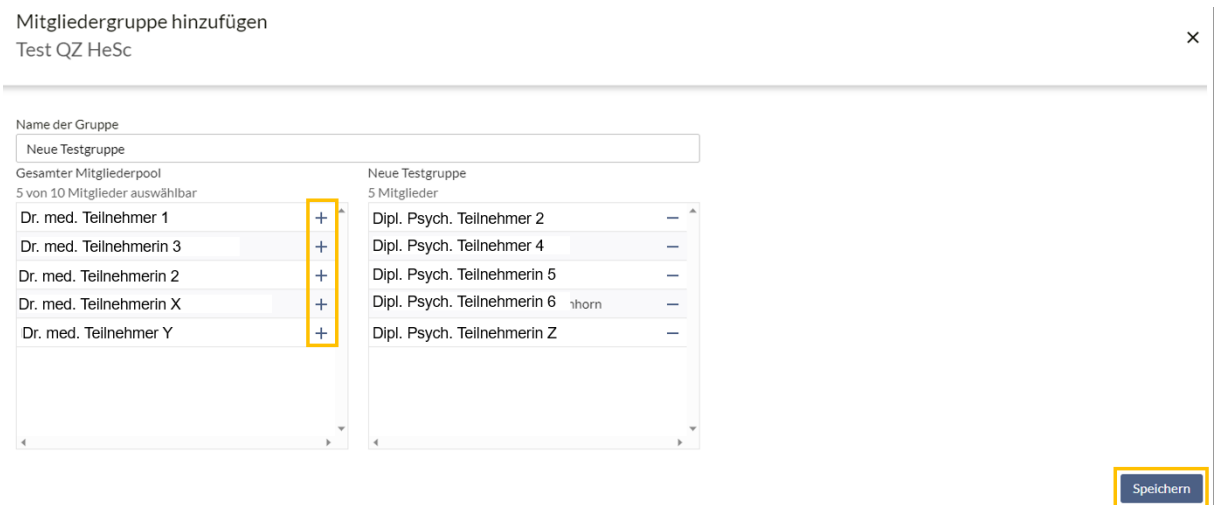

Durch Betätigung des Buttons "Speichern" wird die neue Mitgliedergruppe angelegt und ist in der Übersicht des Mitgliederpools sichtbar.

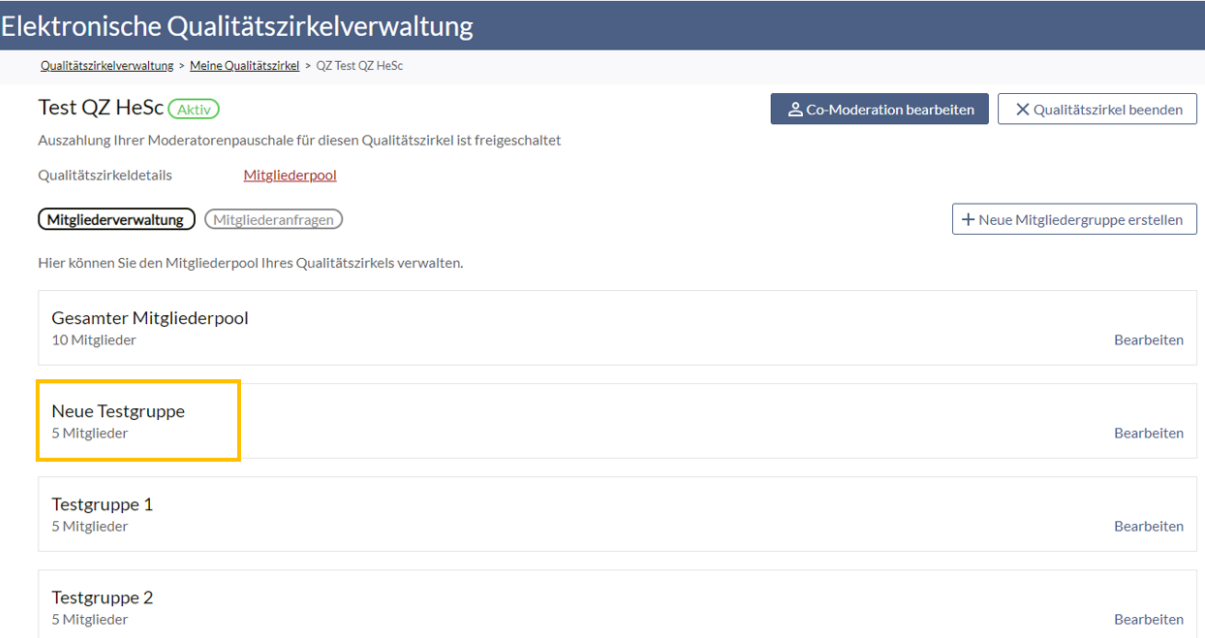

Die angelegten Nutzergruppen können bei der Anlage einer Veranstaltung ausgewählt werden. So kann zum Beispiel eine Nutzergruppe "Jeden Samstag" erstellt werden, für Veranstaltungen die immer an Samstagen durchgeführt werden und der Teilnehmendenkreis nahezu identisch ist. Mit einem Klick sind dann alle relevanten

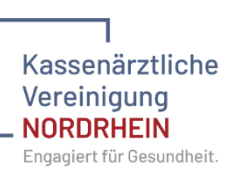

Teilnehmenden im Teilnehmendenkreis der Veranstaltung sichtbar und können zur

## Veranstaltung eingeladen werden.

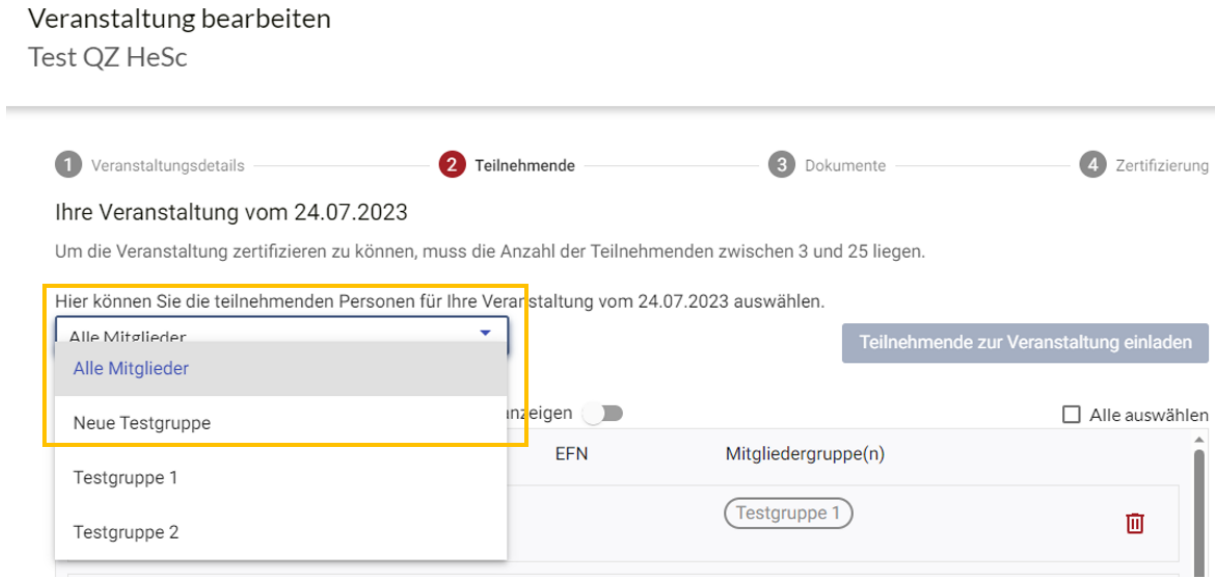

# <span id="page-29-0"></span>4 Teilnehmerin oder Teilnehmer bei einem Qualitätszirkel

# <span id="page-29-1"></span>4.1 Als Teilnehmerin oder Teilnehmer anmelden und nach Qualitätszirkeln suchen

Um sich zur Teilnahme an einem Qualitätszirkel anzumelden, melden Sie sich bitte im Portal mit Ihrem Benutzernamen und Ihrem Passwort an und rufen anschließend die "Elektronische Qualitätszirkelverwaltung auf" (Siehe Kapitel 1). Auf der Startseite wählen Sie den Menüpunkt "Qualitätszirkel suchen neue Mitglieder".

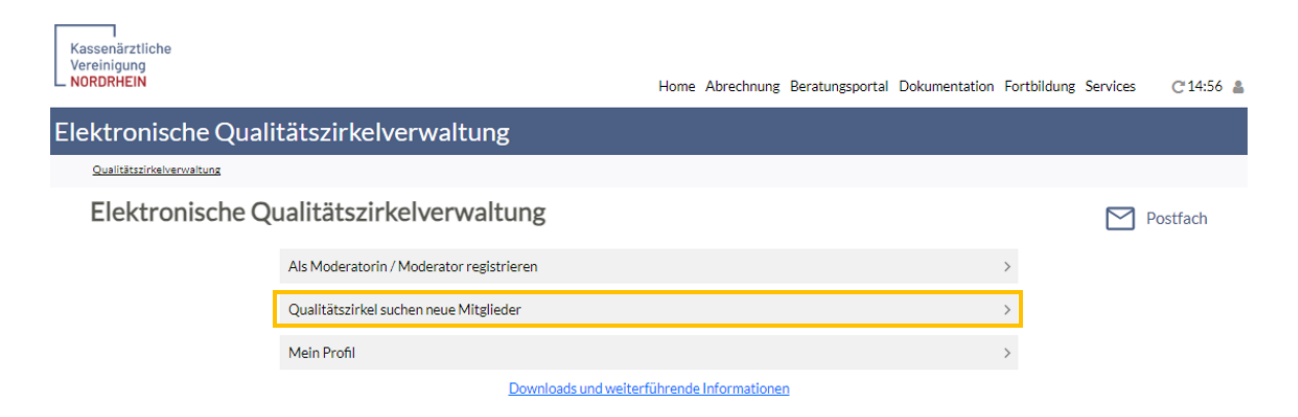

Im oberen Bereich werden Ihnen die Qualitätszirkel angezeigt, die anhand der Einstellungen am Qualitätszirkel aktiv beworben werden (siehe Kapitel 4.1.4). Sie haben aber auch die Möglichkeit nach Qualitätszirkeln anhand von Bereichen, Postleitzahl oder Stadt zu suchen.

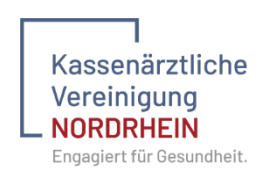

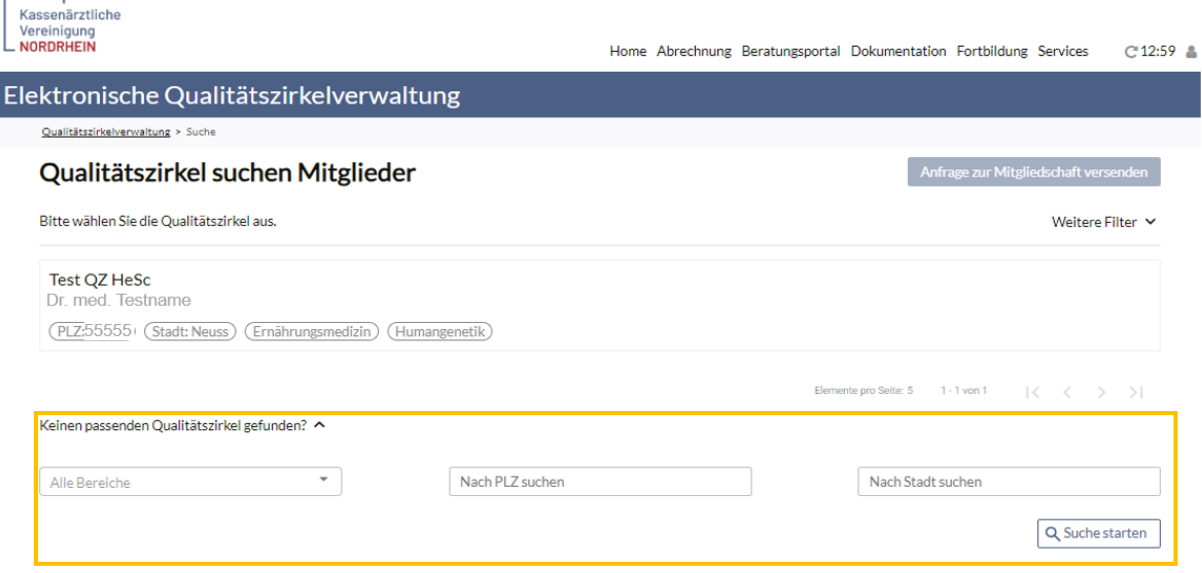

Die Suche starten Sie über den Button "Suche starten". Haben Sie den gesuchten Qualitätszirkel gefunden oder einen Qualitätszirkel für den Sie sich interessieren, so wählen Sie diesen aus, indem Sie darauf klicken und dann den Button "Anfrage zur Mitgliedschaft versenden", betätigen. Sollten Sie noch nicht als teilnehmende Person, Moderatorin oder Moderator registriert sein, so müssen Sie auf der folgenden Seite Ihre EFN angeben sowie der Verarbeitung Ihrer Daten zustimmen.

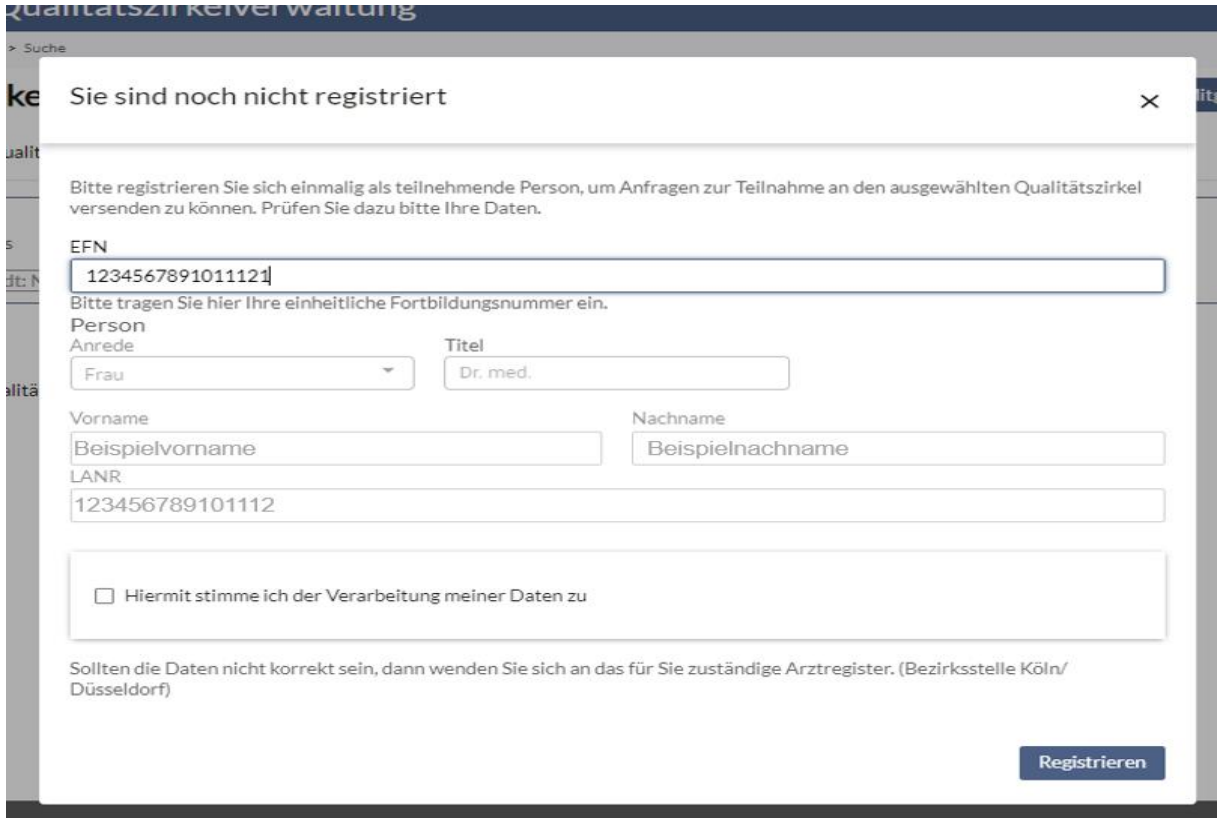

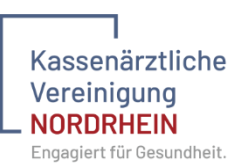

Anschließend haben Sie die Möglichkeit der Moderatorin oder dem Moderator des Qualitätszirkels eine Nachricht zu Ihrer Anfrage zukommen zu lassen. Abschließend betätigen Sie den Button "Anfrage zur Mitgliedschaft versenden". Sie erhalten dann eine entsprechende Nachricht von der Moderatorin oder dem Moderator, ob Sie am QZ teilnehmen können.

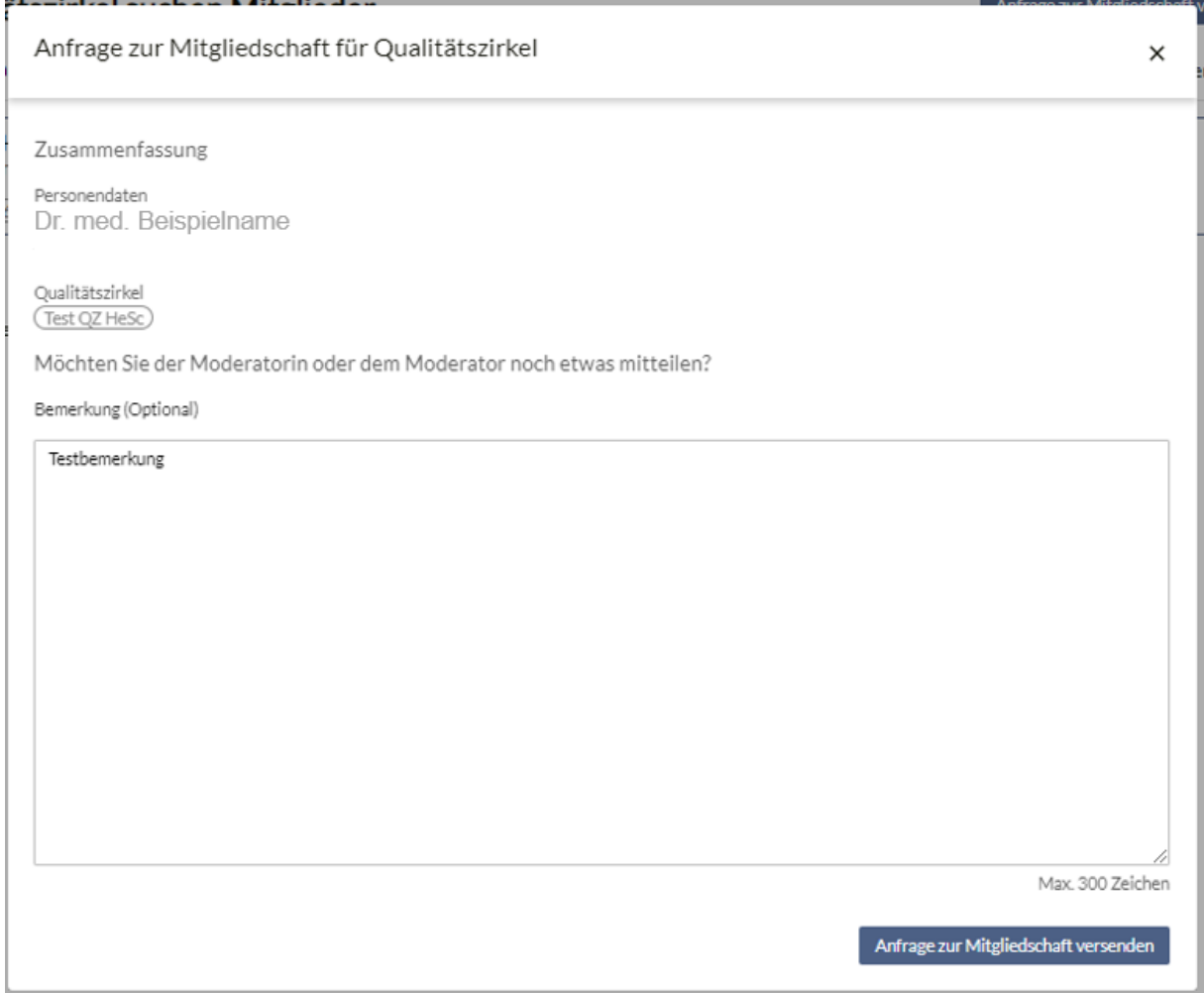

Elektronische Qualitätszirkelverwaltung

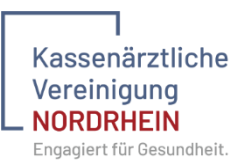

# <span id="page-32-0"></span>4.2 Teilnahmebescheinigung

Eine Teilnahmebescheinigung kann über das System durch die Teilnehmenden selbst heruntergeladen werden. Dazu auf der Startseite auf "Mein Profil" klicken.

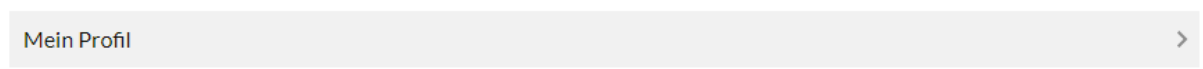

Auf der folgenden Seite den Tab "Mitgliedschaft" anklicken und dann bei der entsprechenden Veranstaltung die Teilnahmebescheinigung herunterladen.

WICHTIG! Die Teilnahmebescheinigung kann erst heruntergeladen werden, wenn die Veranstaltung durch die Fachabteilung zertifiziert wurde.

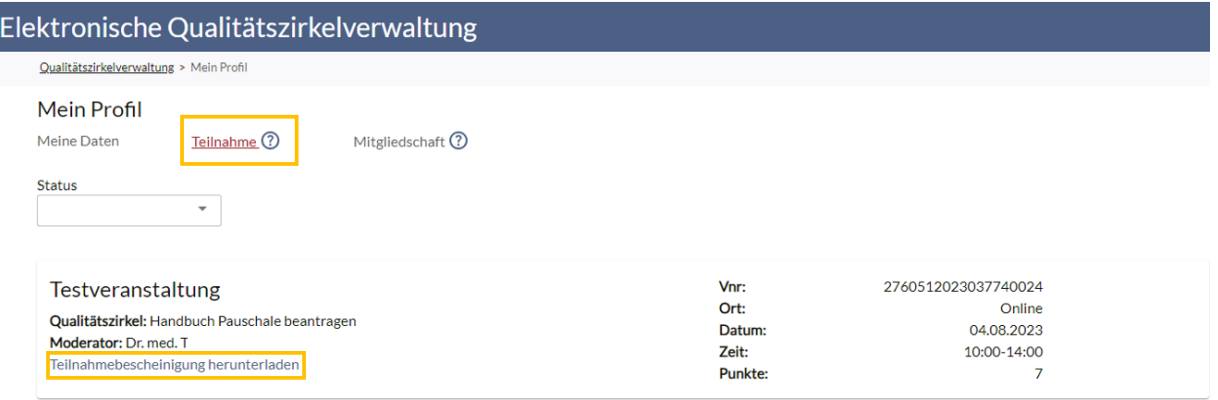

Sollten Sie Fragen haben, melden Sie sich gerne beim Team Qualitätszirkel unter

# 0211 5970 -8361/ -8149/ -8807/ -8093/ -8238